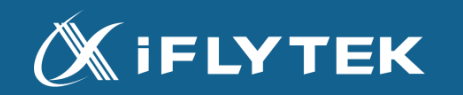

# RECORDER STATION

# **ご利用方法**

iFLYTEK JAPAN AI SOLUTIONS株式会社 2022年9月

1

1. はじめに…p.3

1.1 ご利用できる動作環境 … p.4 1.2 RECORDER STATIONでできること … p.5 1.3 RECORDER STATIONへのログイン … p.7

2. 議事録アイテムを作成したい …p.8

2.1 ホーム画面の説明 … p.9

2.2 VOITERのデータから議事録アイテムを作成 … p.11 2.3 音声ファイルから議事録アイテムを作成 … p.14 2.4 作成した議事録アイテムを検索 … p.18 2.5 議事録アイテムを削除 … p.19

3. 議事録アイテムを編集したい …p.20

3.1議事録アイテム画面の説明 … p.21

3.2 文字起こしテキストを編集 … p.26

3.3 話者を編集 … p.35

3.4 音声を再生 … p.38

- 3.5 会議情報/議事情報を編集 … p.40
- 3.6 その他便利な編集機能 …p.42

4. データをダウンロードしたい …p.46

4.1 議事録のダウンロード … p.47

4.2 文字起こしテキストのダウンロード … p.48

4.3 音声のダウンロード … p.49

4.4 データをまとめてダウンロード … p.50

- <u>5. プランの確認/変更をしたい …p.51</u> 5.1 プランの説明 … p.52 5.2 プランの確認方法 … p.53 5.3 プランの変更方法 … p.54 5.4 支払い方法の変更 … p.56 5.5 領収書のダウンロード … p.57
- 6. アカウントの設定を確認/変更したい …p.58 6.1 登録メールアドレスを変更したい … p.59 6.2 パスワードを変更したい … p.60

7. お問い合わせ先 … p.61

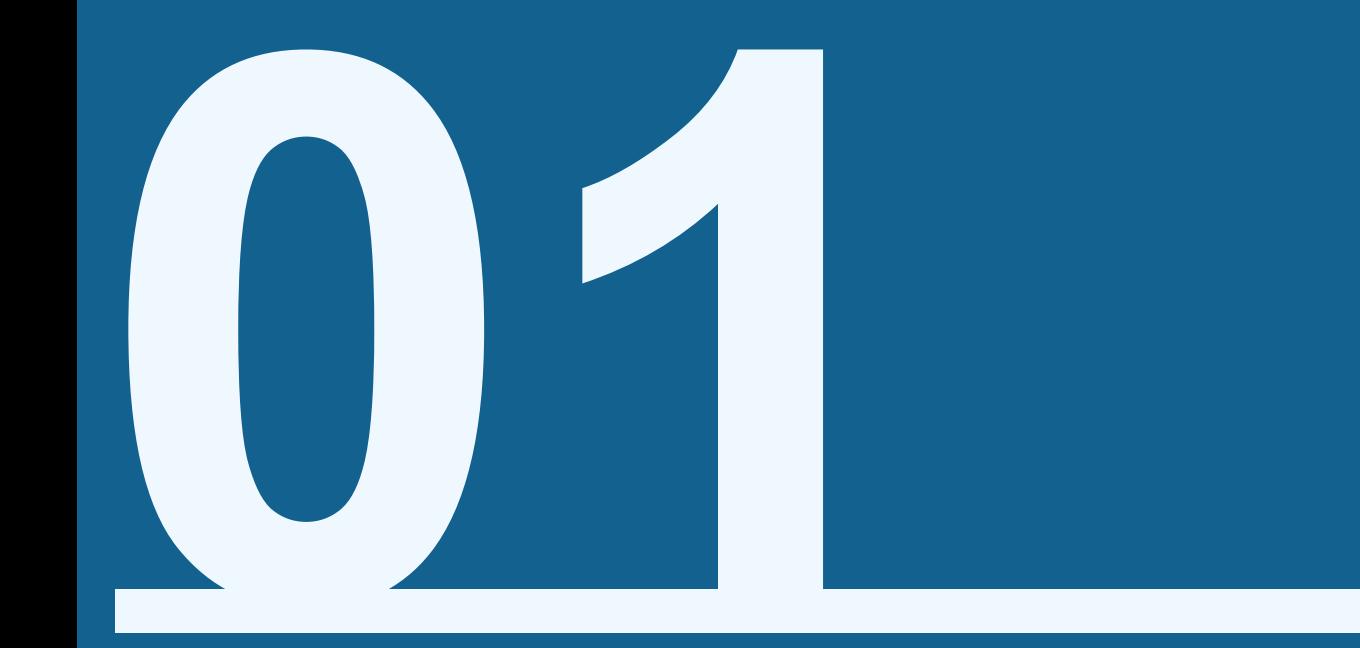

# はじめに

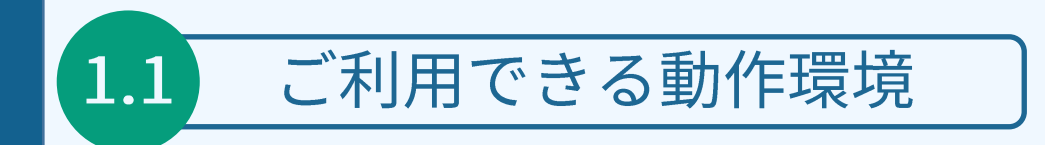

#### RECORDER STATIONの現在のバージョンの動作環境は以下となります。

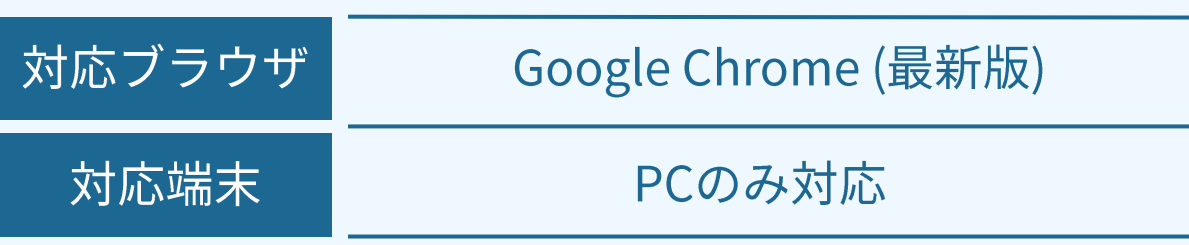

※他のブラウザでも動作する場合がありますが、機能の一部を使用できない可能性があります。 ※ CookieとJavaScriptがオフになっている場合は、機能の一部を使用できない可能性があります。

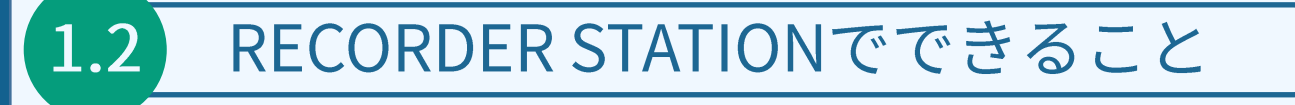

### **RECORDER STATIONとは?**

VOITER SR502Jで録音したデータを管理/編集できるWEBアプリケーションです

デバイスから簡単にデータをアップロードして、 パソコン上でデータを活用できます。

また、データ管理/編集以外にも、 「文字起こしプランの確認/変更」 「アカウント情報の確認/変更」 などもRECORDER STATION上から行えます。

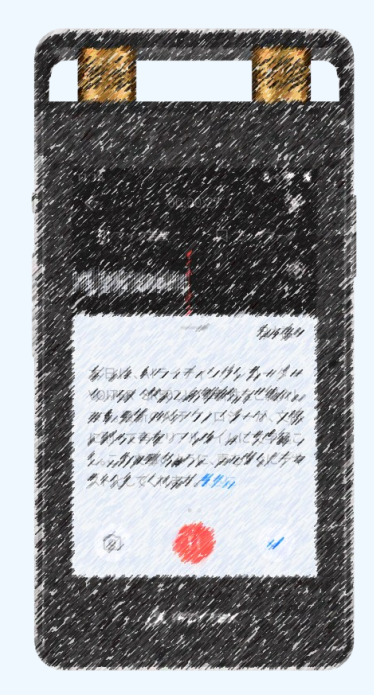

※本資料は、VOITER SR502Jをお持ちのお客様を対象としております。

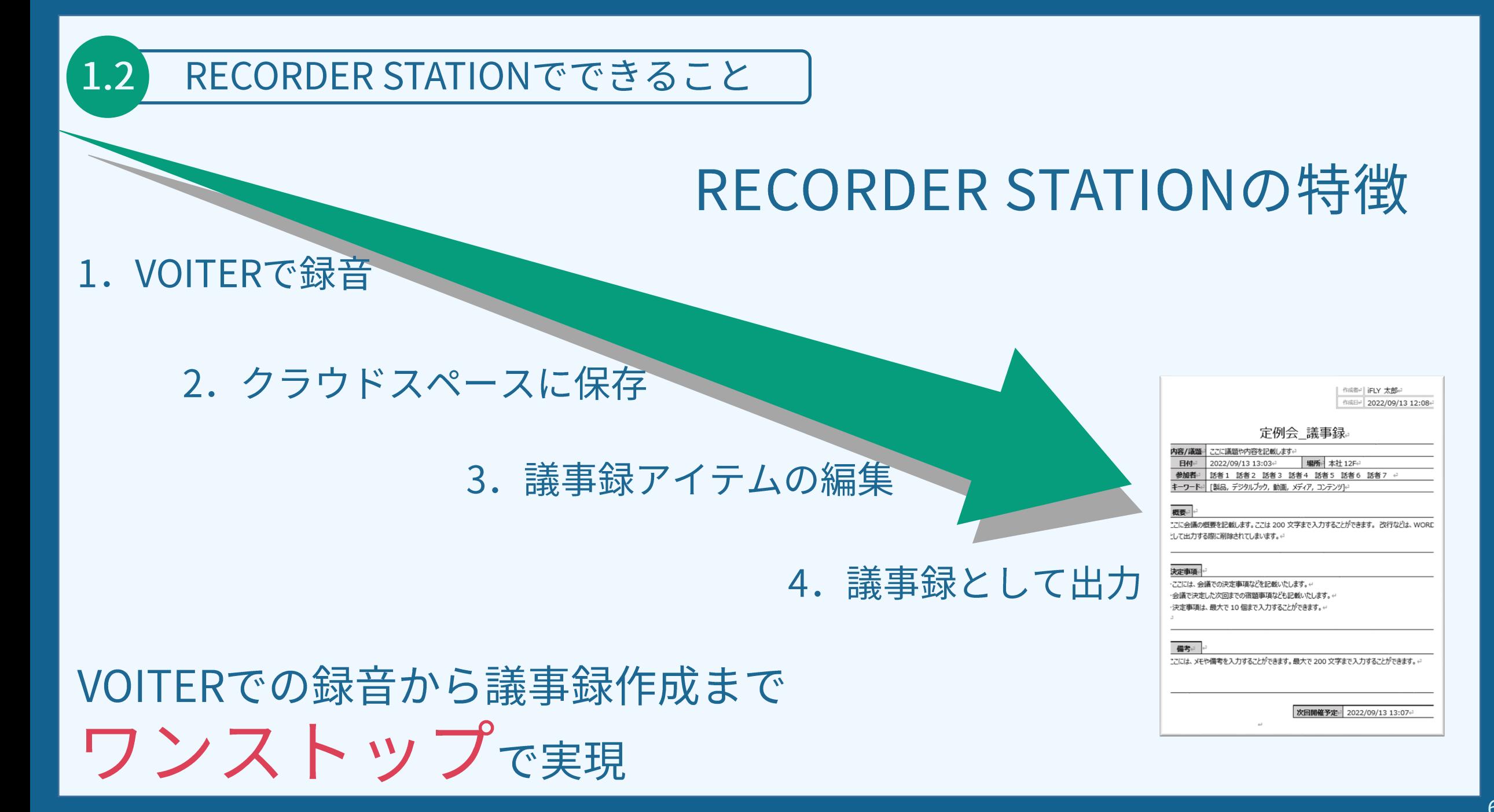

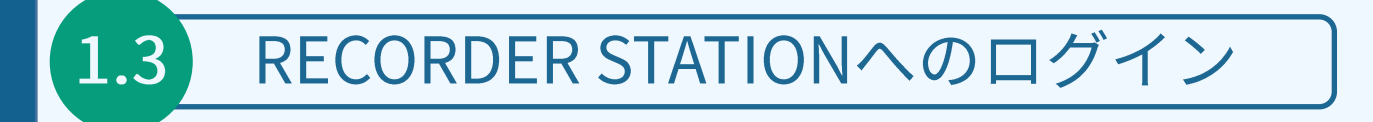

#### RECORDER STATIONへのログイン

以下URLにアクセスしてください

https://www.recstation.jp/

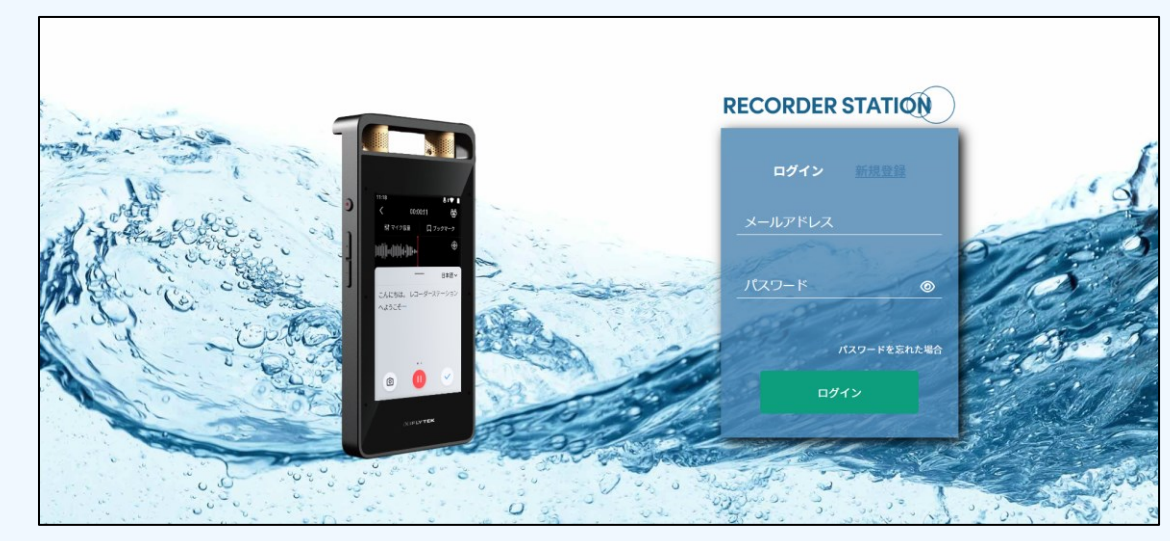

右側の入力フォームに VOITER上で作成済みのアカウント情報を入力し 「ログイン」ボタンをクリックすることでRECORDER STATIONへアクセスできます

※アカウントをお持ちでない方は、VOITER、もしくは「新規作成」をクリックし、 アカウントを作成ください

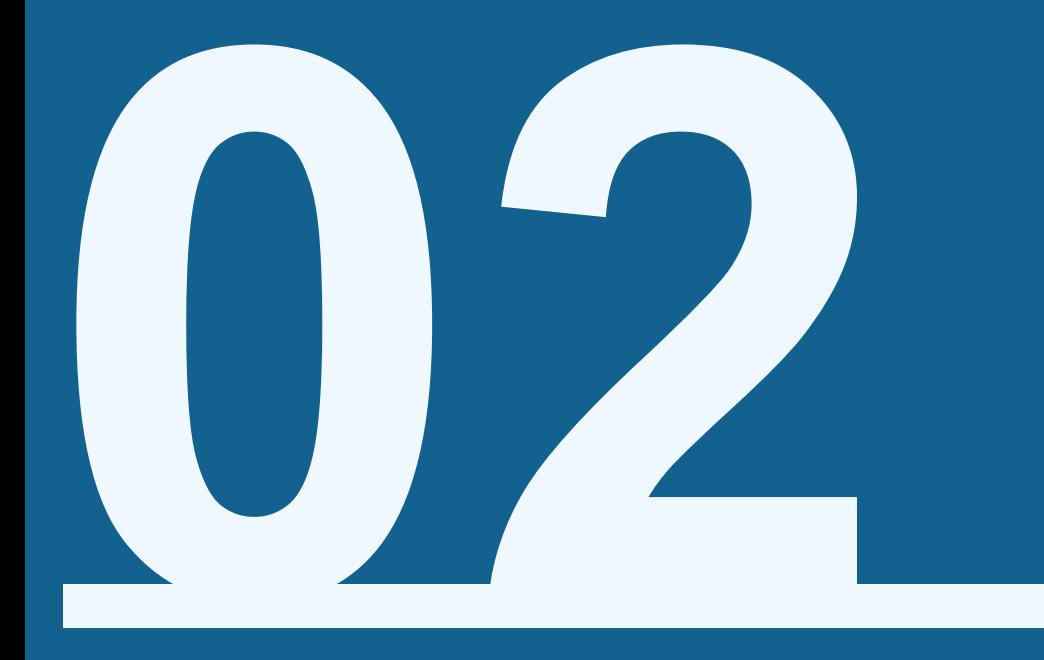

# 議事録アイテムを作成したい■

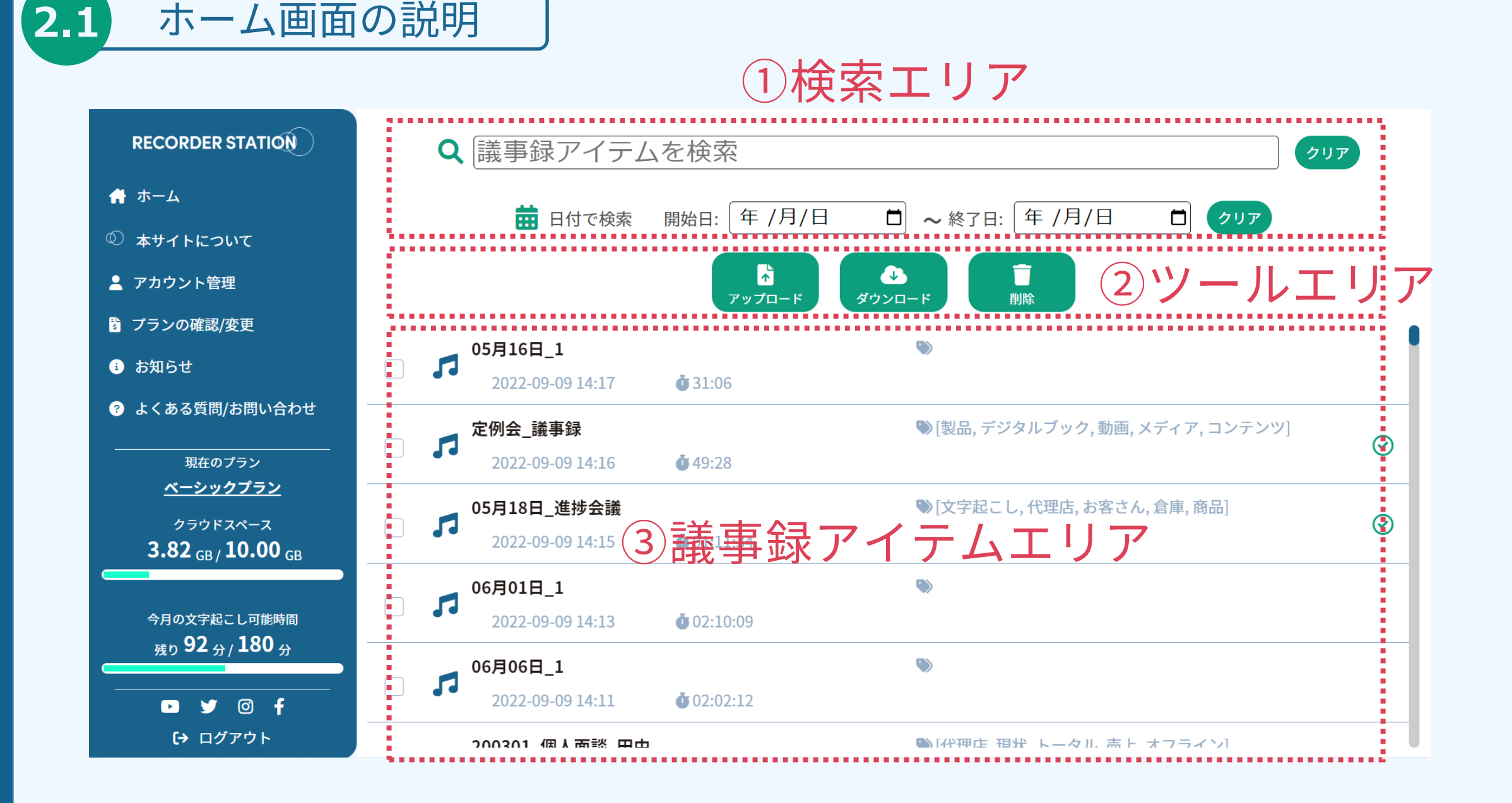

#### 9

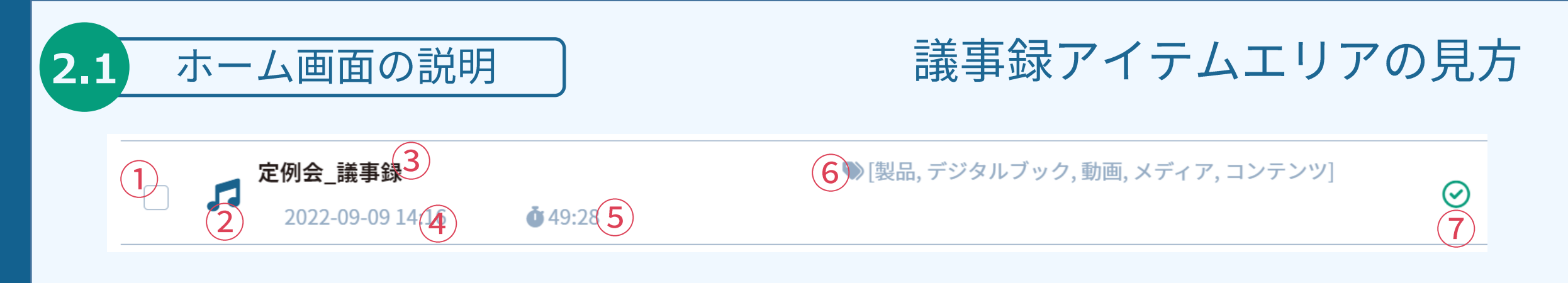

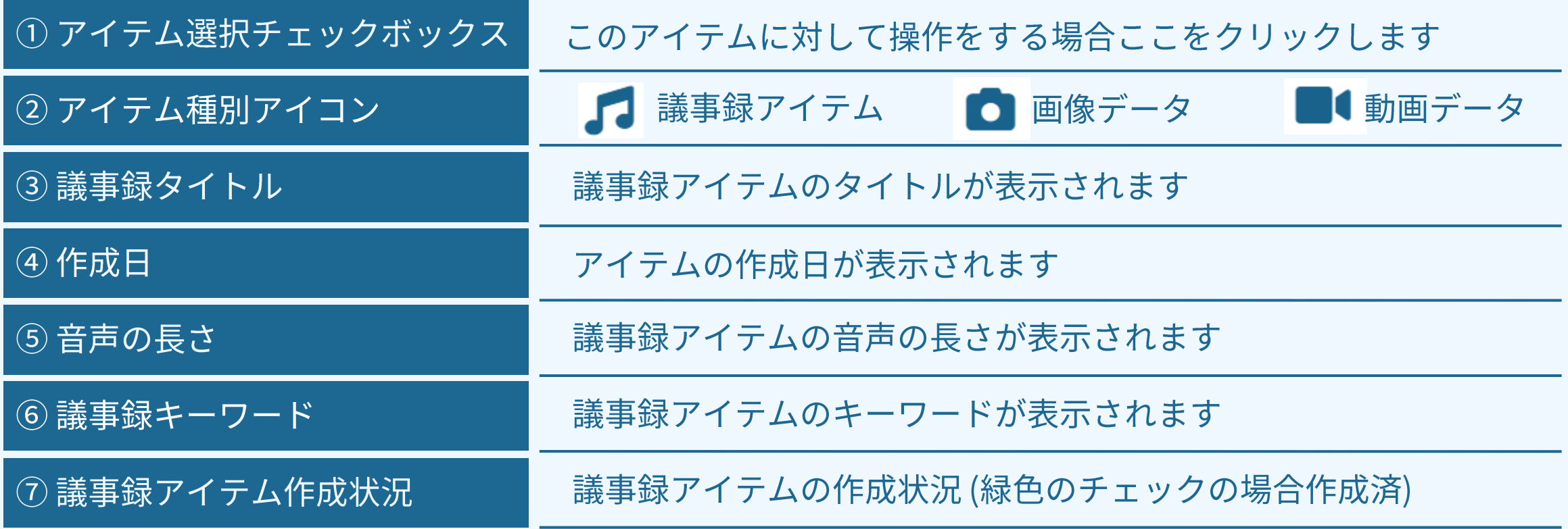

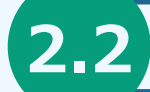

#### VOITERのデータから議事録アイテムを作成

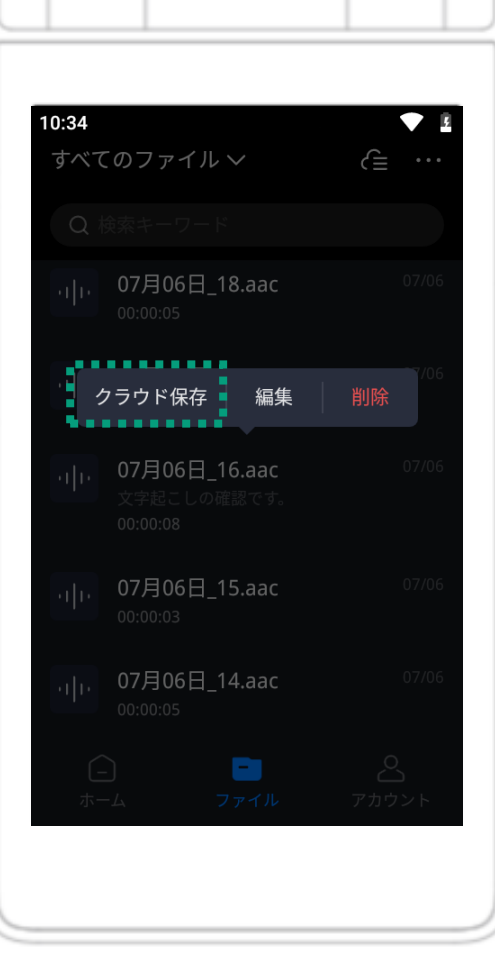

### 1. VOITERのデータをクラウドスペースに保存

① VOITERで録音したアイテムを長押しします ② 表示された吹き出しの「クラウド保存」を押下します 3 アップロードが開始されます 4 アップロード完了後RECORDER STAIONにデータが連携されます

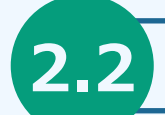

#### VOITERのデータから議事録アイテムを作成

### 2. RECORDER STATION上より議事録アイテムを作成

① クラウド保存したアイテムをRECORDER STATION上よりクリック ② クリック後、POPUPが表示されます 3話者の人数・言語を入力して「作成する」を押下

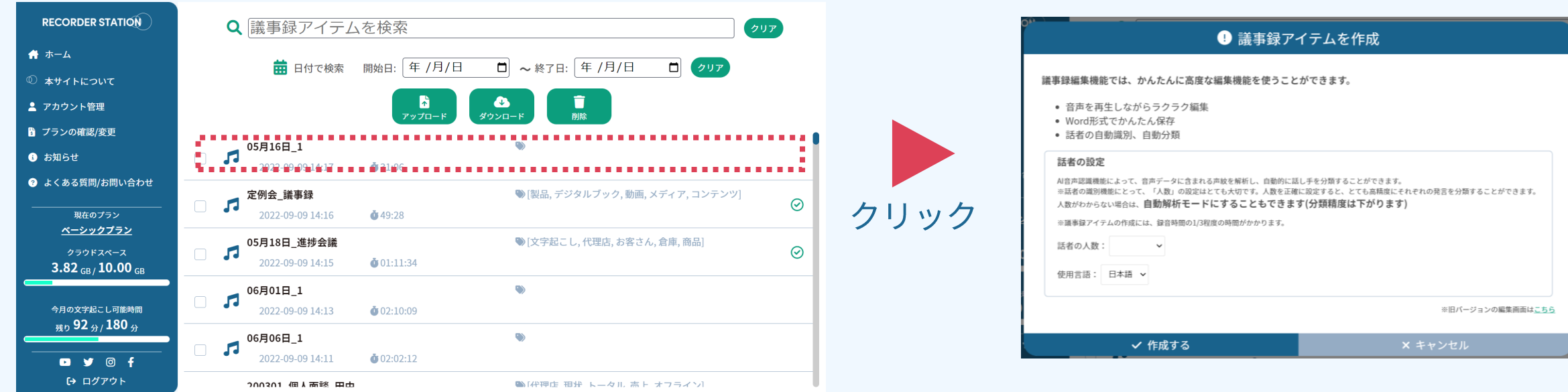

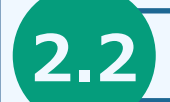

VOITERのデータから議事録アイテムを作成

#### 議事録アイテムを作成時の注意点

- ・話者の人数を「自動判別」にした場合、話者毎に発言を分別する際、精度が落ちます。 話者の人数がお分かりになる場合は、なるべく正確な人数を指定することをお勧めいたします。
- ・議事録アイテムの作成には時間がかかります。 目安として、録音時間の約1/3程度の時間がかかります。 サーバの混雑具合によっては、それ以上かかる場合もございます。
- ・また、議事録アイテムの作成状況は画面を更新しなければ、反映されません。 お手数ですが、議事録アイテムの最新の作成状況をご確認いただく際には、 ブラウザの更新ボタンを押してください。

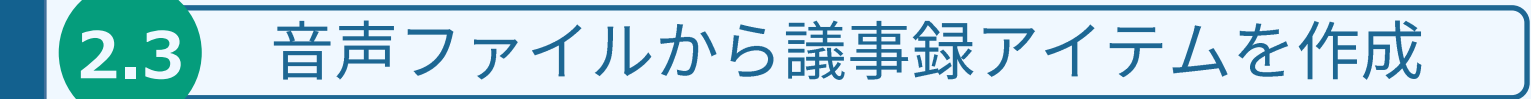

本機能では、 「VOITER録音以外の音声ファイルの文字起こし」 が可能です。

本機能はB版です。 本β版は、機能・動作・精度などの評価目的でリリースされており 機能・動作などが不十分な場合もあります。

また、本機能は、以下のお客様のみご利用いただけます。

- ・ VOITERの1年目無料特典プランのお客様
- ・有料の使い放題プランに加入されているお客様

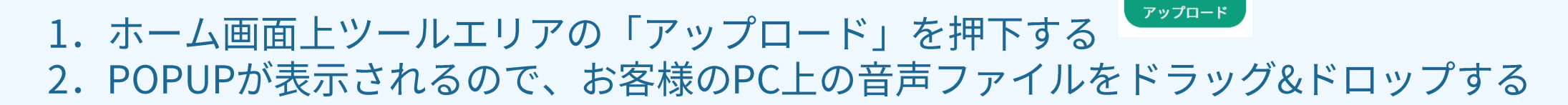

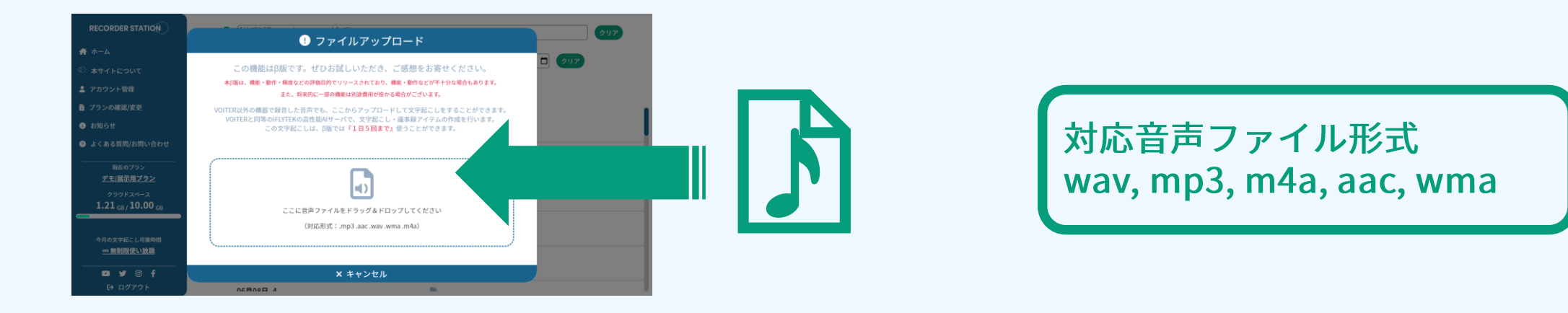

#### 3. アップロードが自動で始まります。

**2.3**

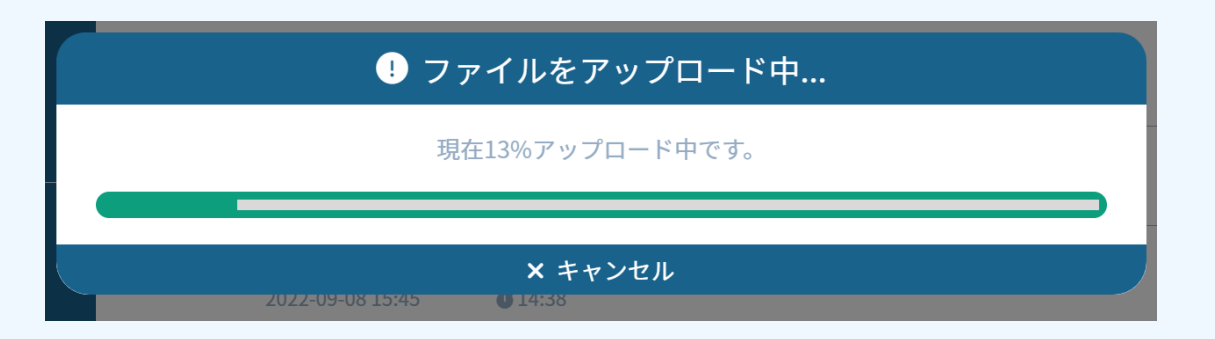

音声ファイルから議事録アイテムを作成

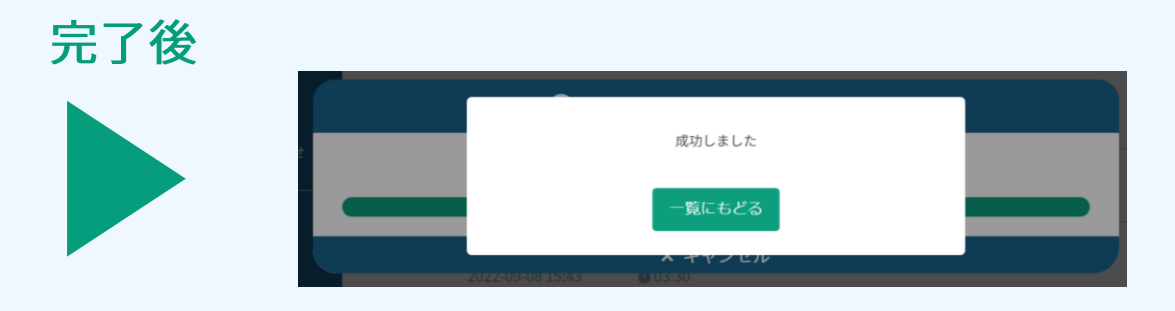

b.

**2.3**音声ファイルから議事録アイテムを作成

4.アップロード完了後、「議事録アイテムエリア」にアップロードされたデータが表示されます 5. クリックし、VOITERからの議事録アイテムの作成同様の手順を実施する (p.12 「議事録アイテム作成時の注意点」も合わせてご確認ください)

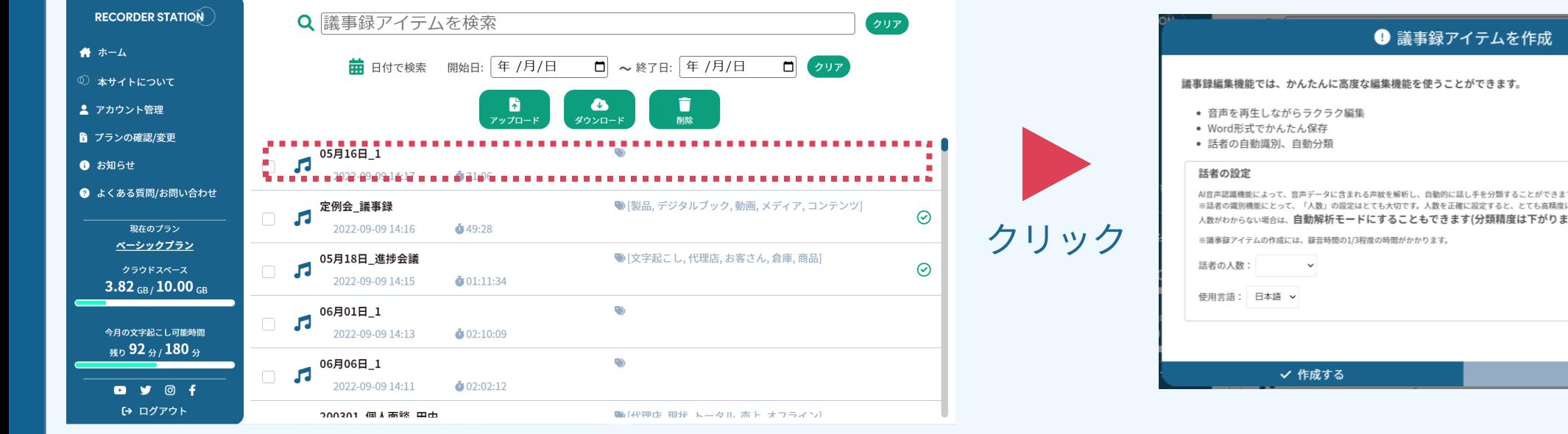

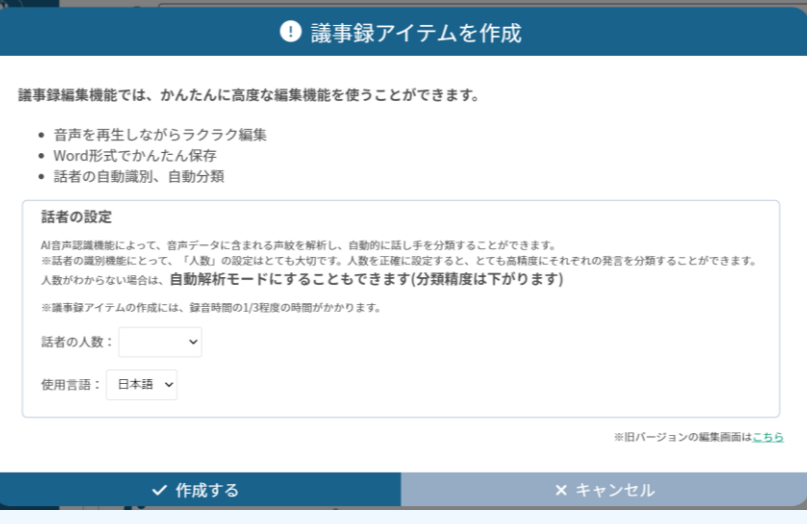

#### 音声ファイルから議事録アイテムを作成 **2.3**

### 音声ファイルから議事録アイテムを作成する際の注意点

- ・対応しているファイル形式は、wav, mp3, m4a, aac, wmaの5つとなります。 (音声ファイルのコーデックによっては正しく処理できない場合がございます)
- ・アップロードできる音声は3時間までの音声となります。
- ・各アカウントで1日5回までしかアップロード機能はご利用できません。 (翌日 0:00にリセットとなります。)
- ・音声アップロード後、送信された音声は形式を変換し、サーバに保存されます。 (音声の形式の変換には通常1分以内に完了します)

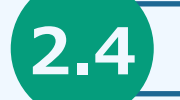

#### 赤枠の部分に任意の文字を入力することで検索ができます

作成した議事録アイテムを検索

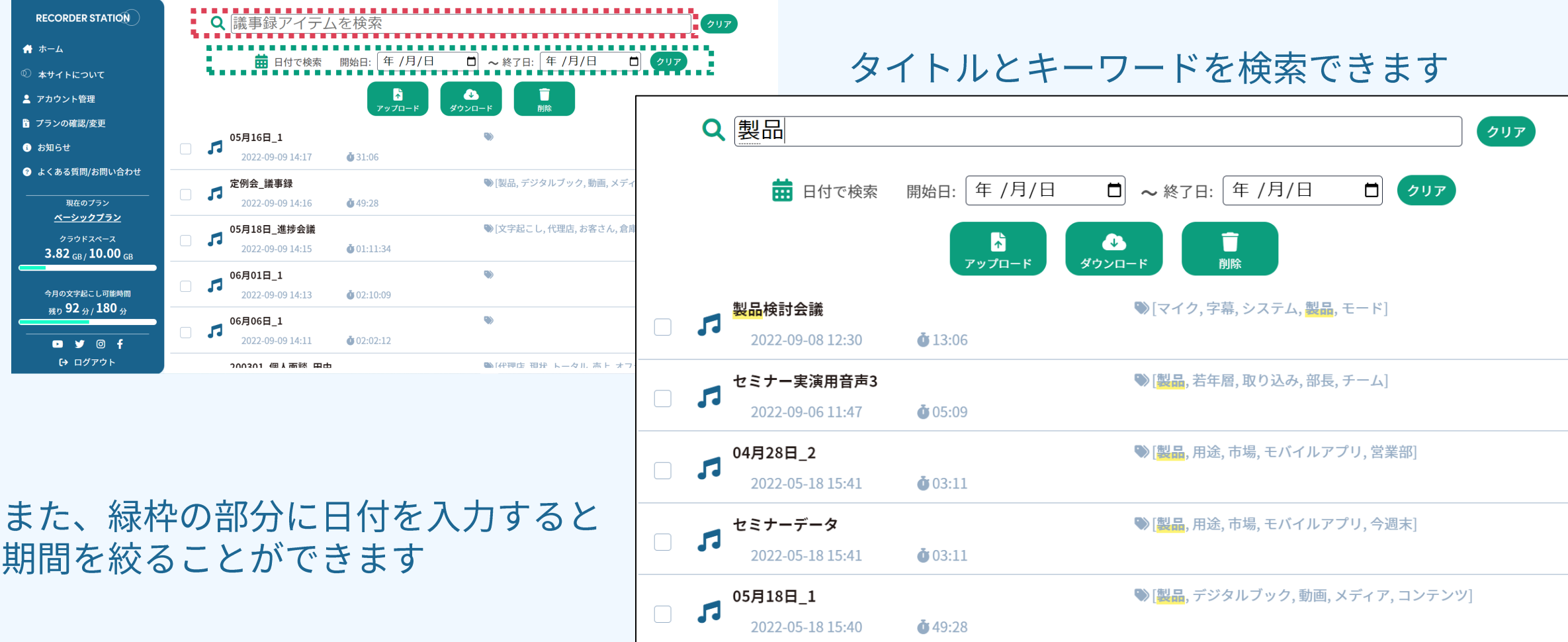

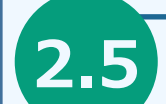

### 議事録アイテムを削除

① ホーム画面にて削除したい項目にチェックを入れます ② ツールエリア「削除」をクリックします 3 POPUPが表示されるので、「はい」をクリックすることで削除されます

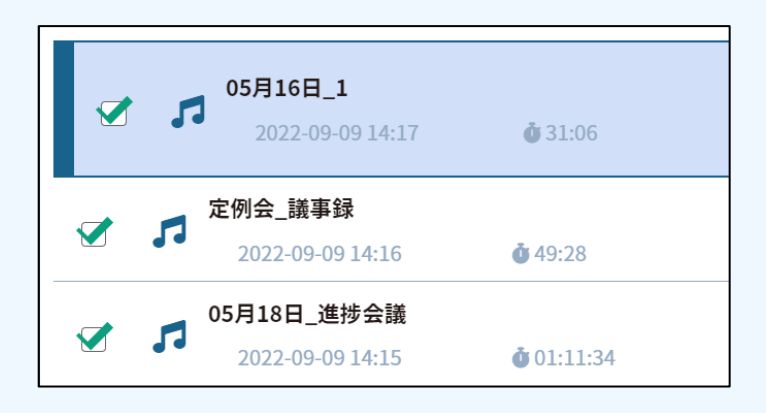

議事録アイテムを削除

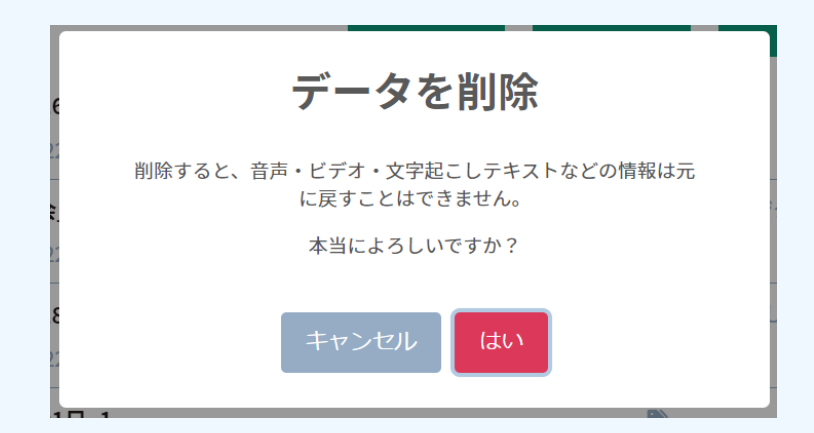

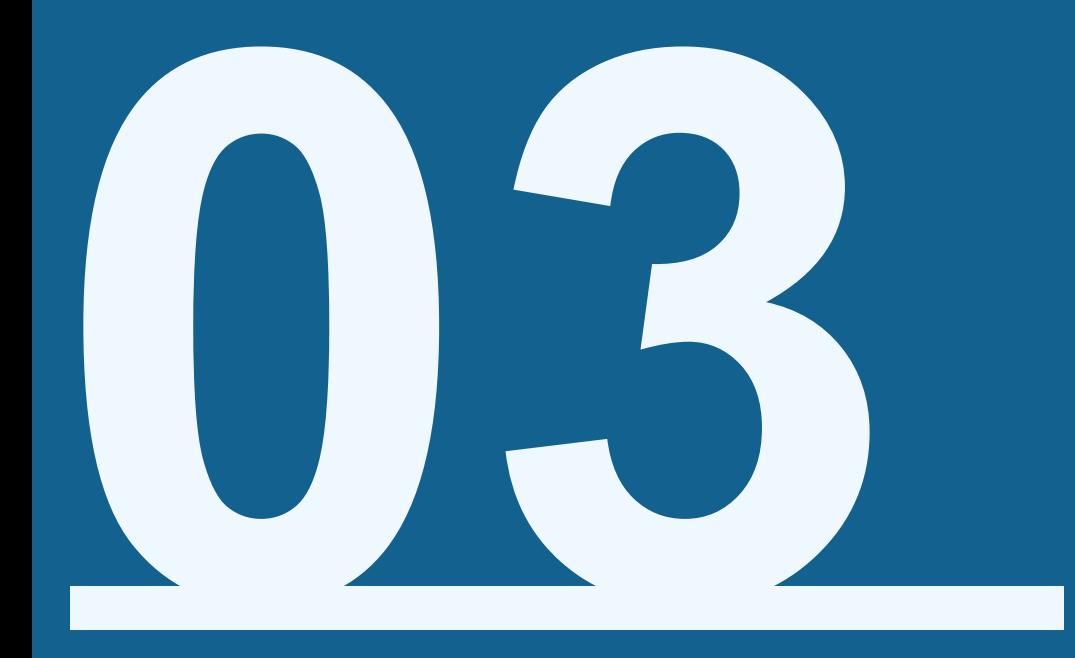

## 議事録アイテムを編集したい

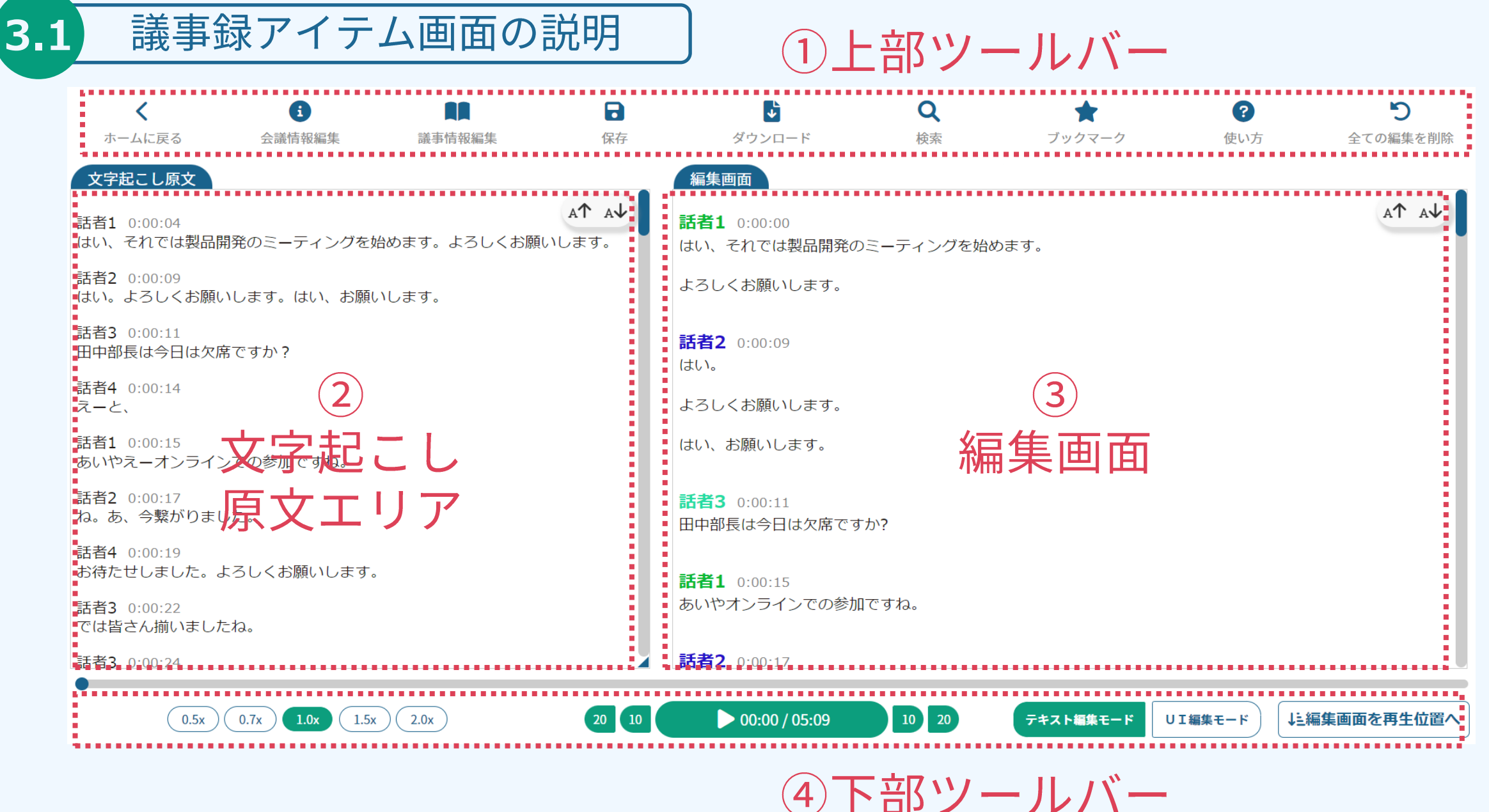

#### 議事録アイテム画面の説明  $(3.1)$

上部ツールバーのアイコン説明

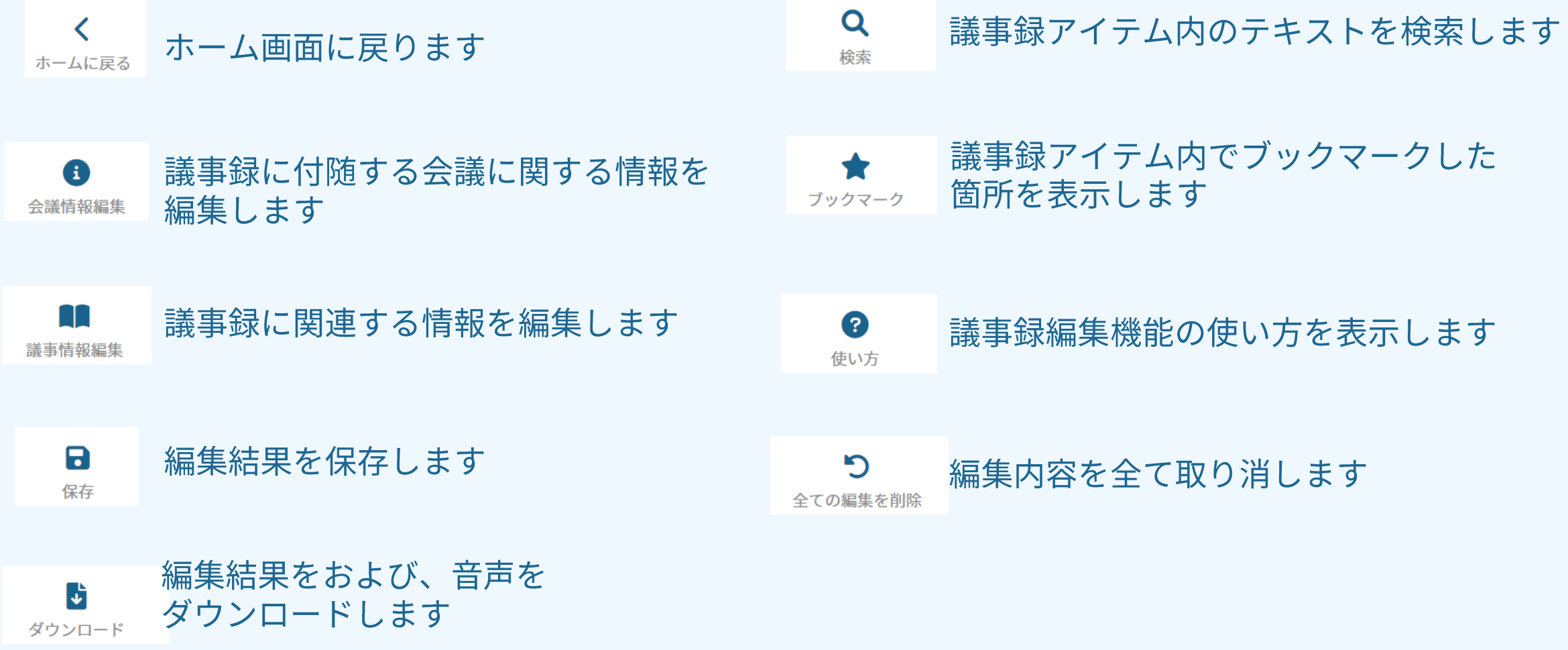

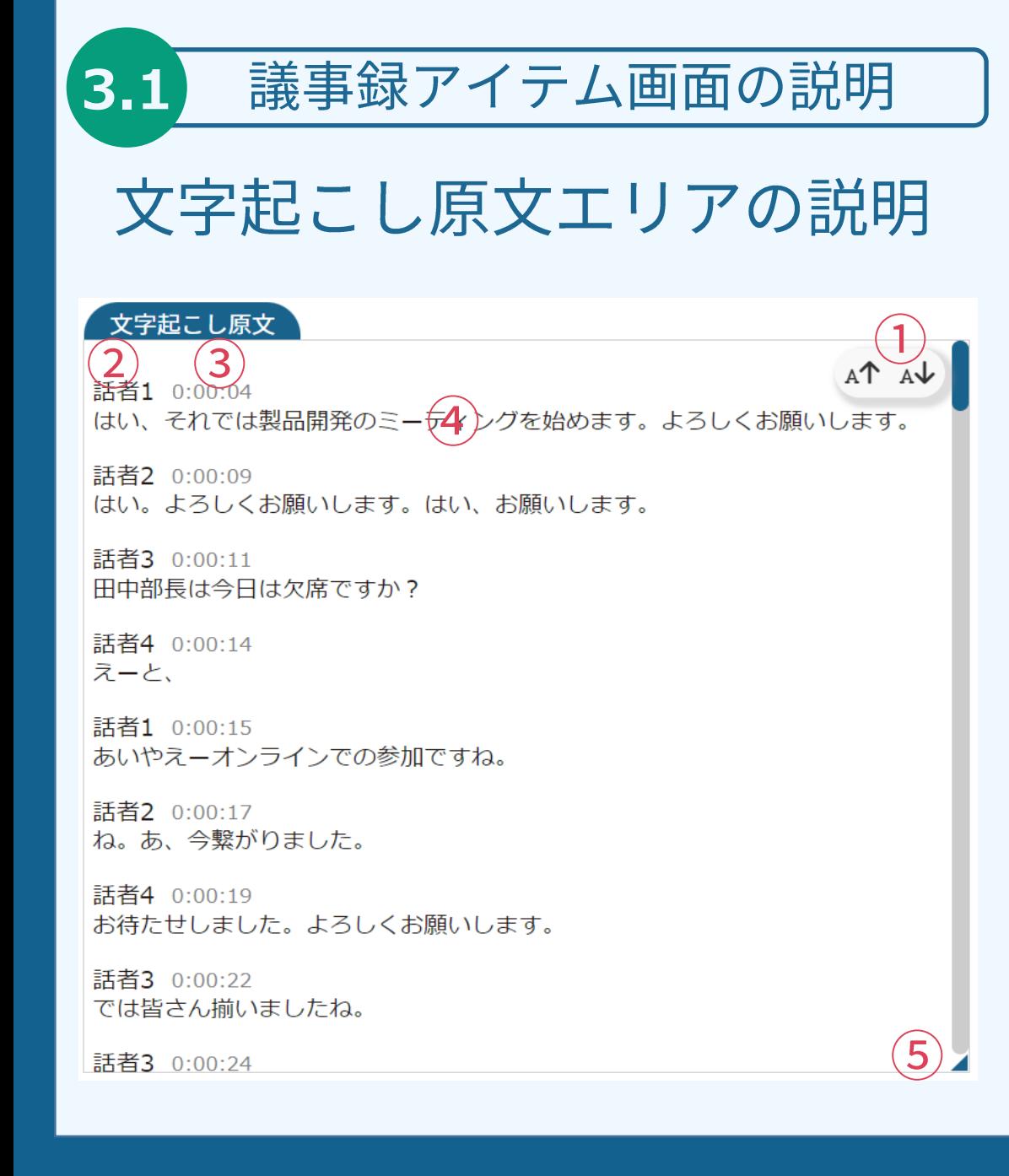

本画面では、文字起こしした原文のテキストを表示します。 本画面のテキストを編集することはできません。

①フォント変更ボタン 文字起こし原文エリアの発言テキストのフォントを変更で きます。

② 発言話者ラベル 発言者が表示されます。

③ 発言開始秒数 発言を開始した秒数が、音声ファイルのはじめを基準とし 表示されます。

(4) 発言テキスト 発言したテキストが表示されます。音声が再生中であった 場合、青い

⑤ ウィンドウサイズ調整ハンドル ハンドルをマウスでドラッグすることにより、文字起こし 原文エリアを左右に広げることができます。

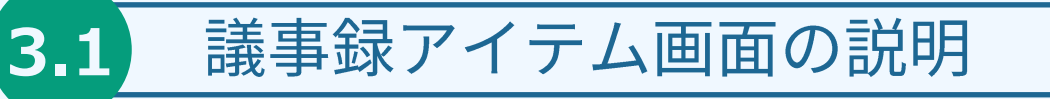

編集画面の説明

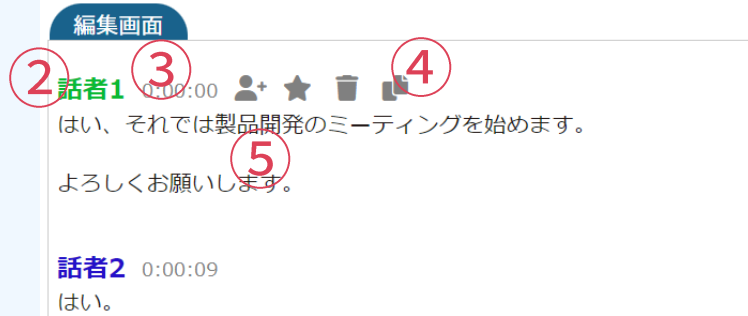

よろしくお願いします。

はい、お願いします。

話者3 0:00:11 田中部長は今日は欠席ですか?

話者1 0:00:15 あいやオンラインでの参加ですね。

話者2 0:00:17

本画面では、文字起こしテキストの編集を行います。

① フォント変更ボタン 編集画面の発言テキストのフォントを変更できます。

② 発言話者 発言者が表示されます。

 $\frac{1}{A\uparrow A\downarrow}$ 

③ 発言開始秒数 発言を開始した秒数が、音声ファイルのはじめを基準とし 表示されます。

4 編集ツールバー 編集を利用する際に利用する機能群

⑤ 発言テキスト 発言したテキストが表示されます。

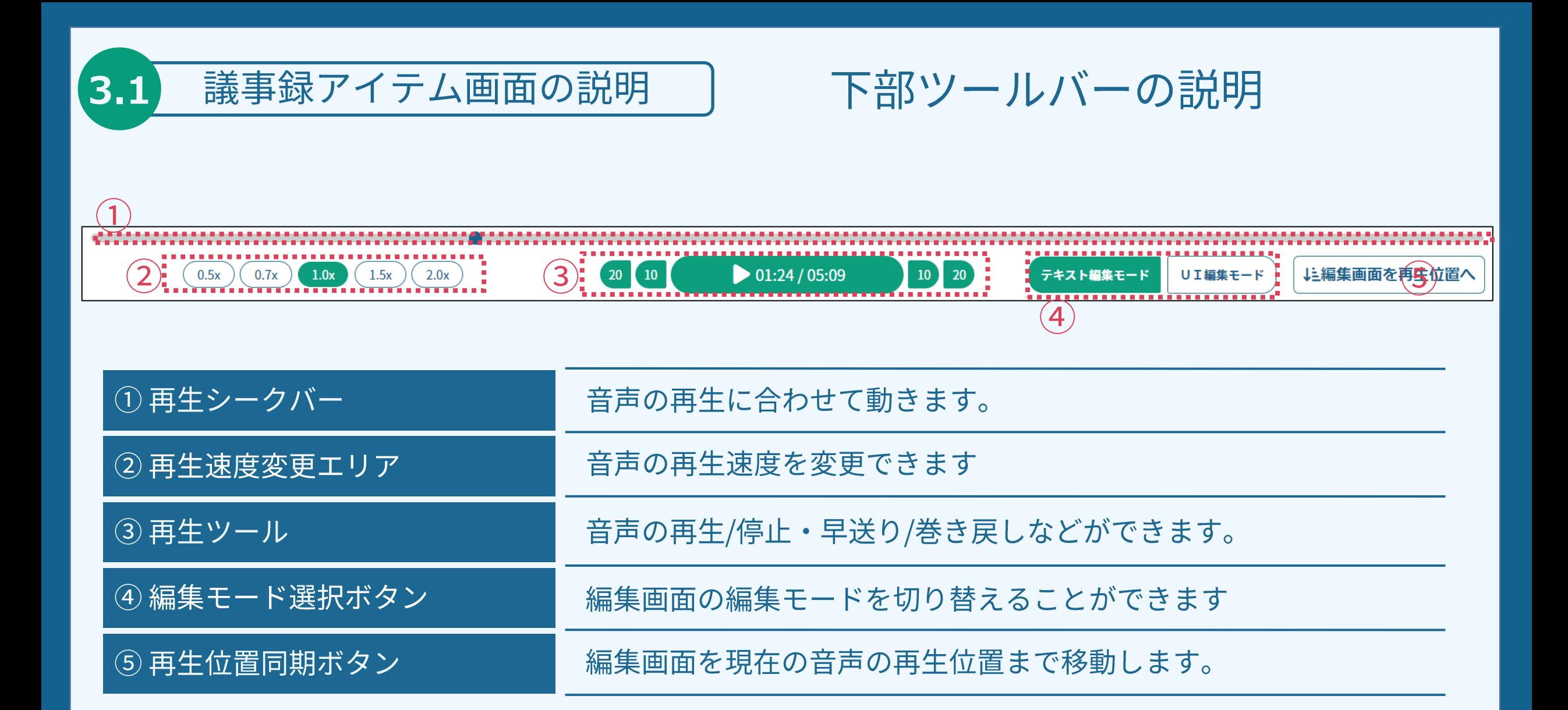

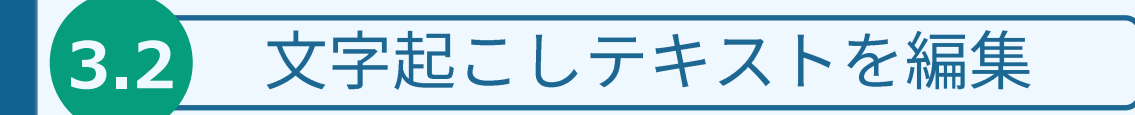

#### 議事録アイテム画面への移動

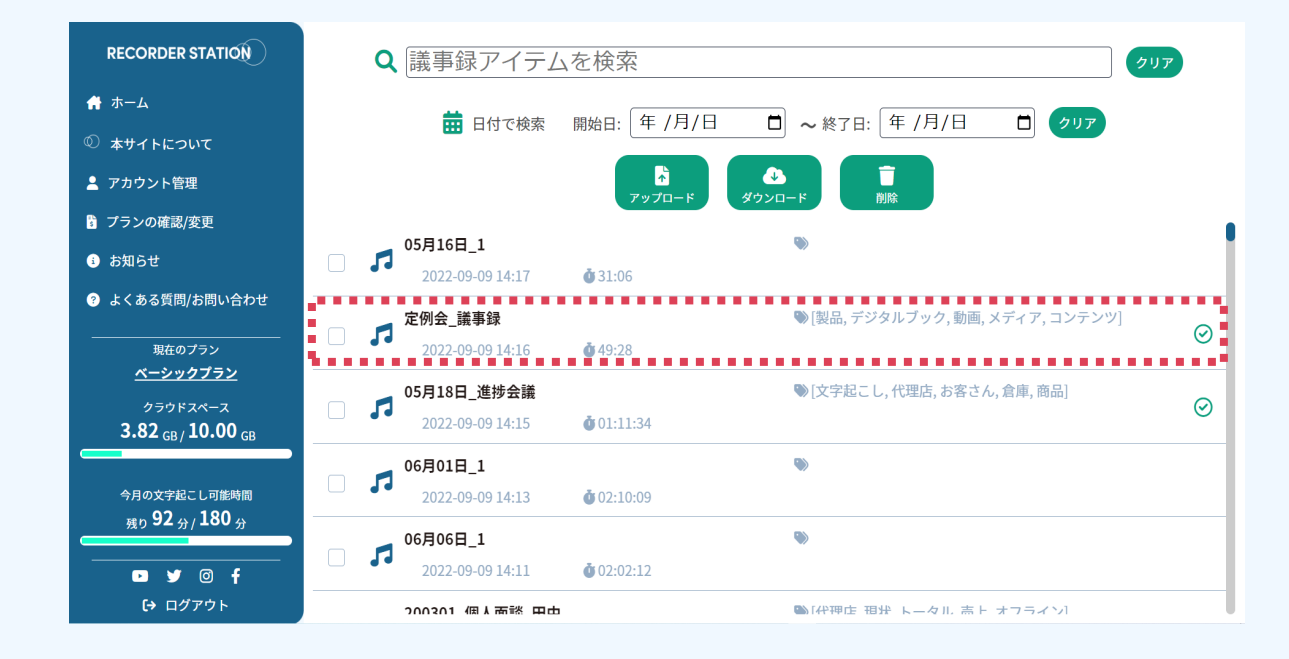

1. ホーム画面に移動します。

2. 編集したい議事録アイテムをクリックします。(議事録アイテム作成済みのアイテム) 3. 議事録アイテム画面が表示されます。

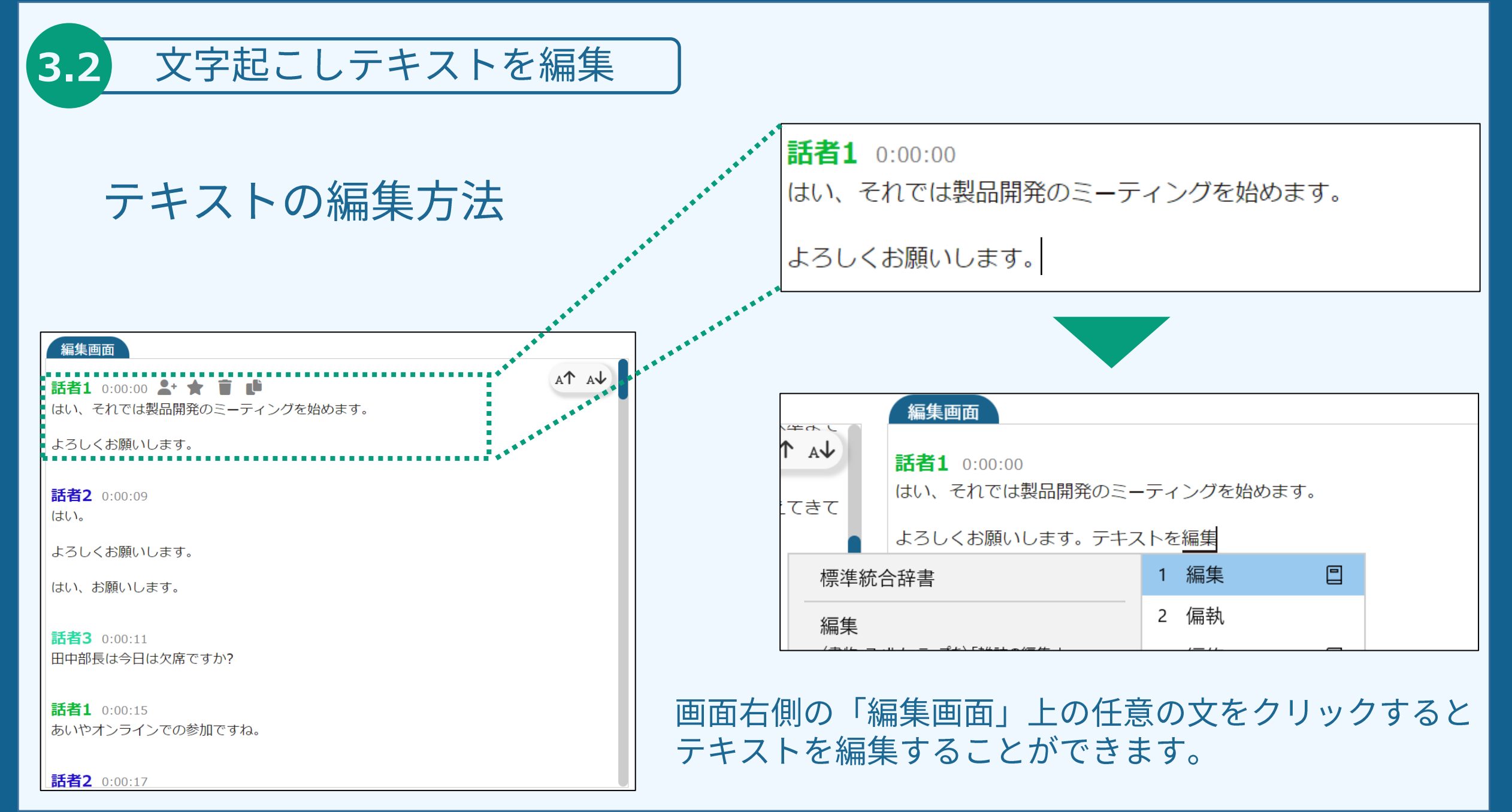

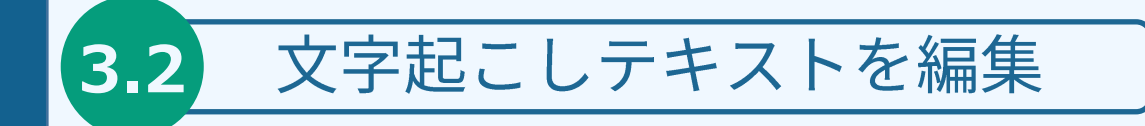

### 編集結果の保存

テキスト編集後、上部ツールバーの「保存」ボタンの色が変化します。 編集作業後は、必ず押してください。 押し忘れて、別のページへ移動してしまうと、編集内容が保存されません。

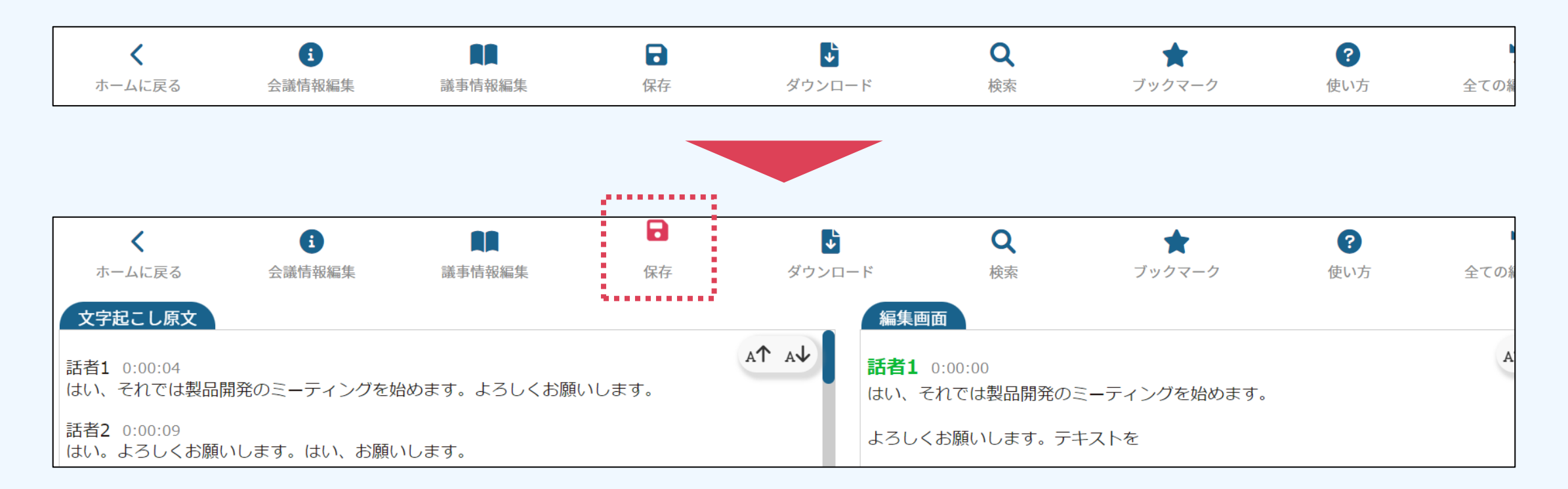

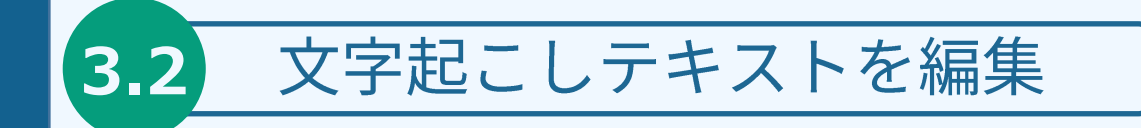

### 「文字起こし原文」と「編集画面」

「文字起こし原文エリア(左)」と「編集画面(右)」では、最初からテキストの内容が異 なる箇所が存在します。

編集画面では、「えー」「あのー」などの不要な単語を自動で削除しております。 その他にも、一部の単語の表記などが見やすく置き換わっております。

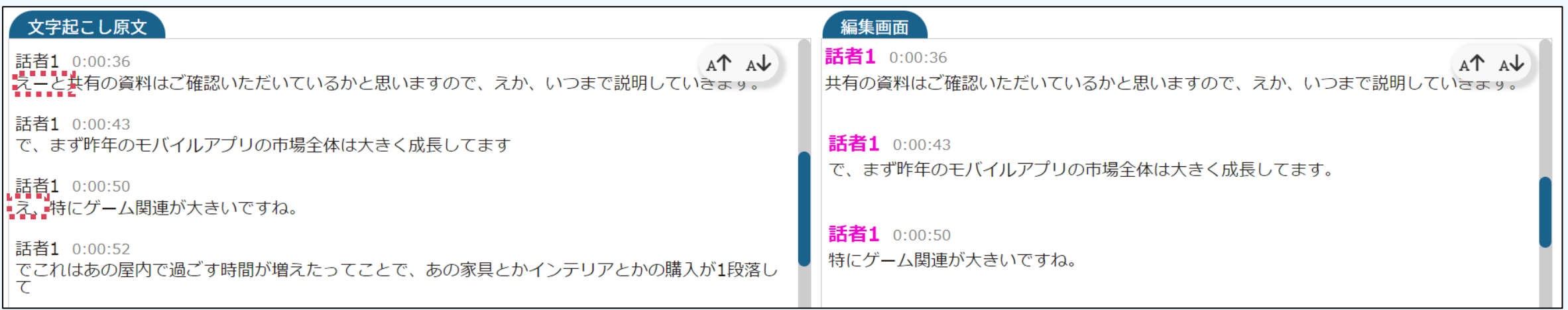

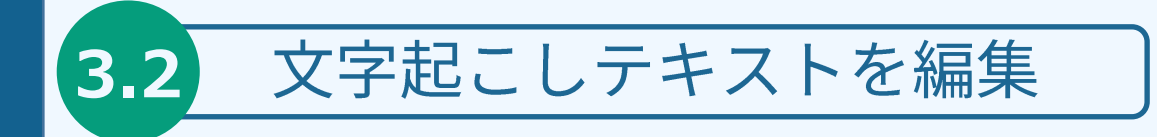

編集ツールバーの使い方

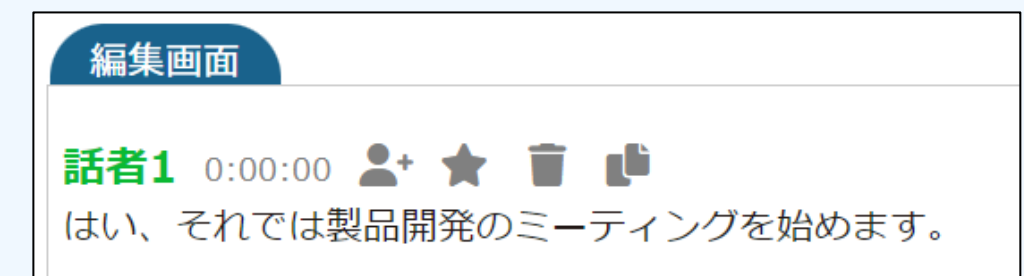

発話時刻の横にマウスを持っていくことで編集ツールバーが出現します。

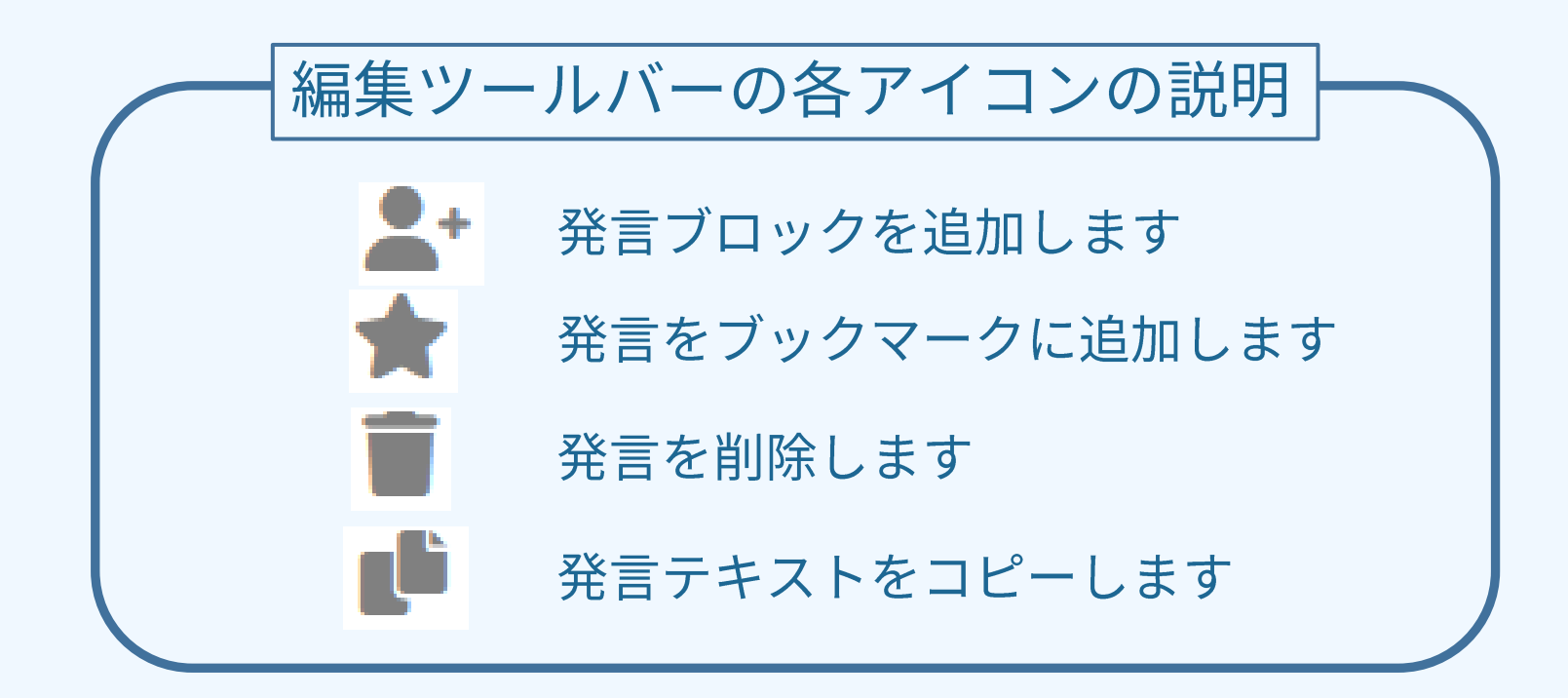

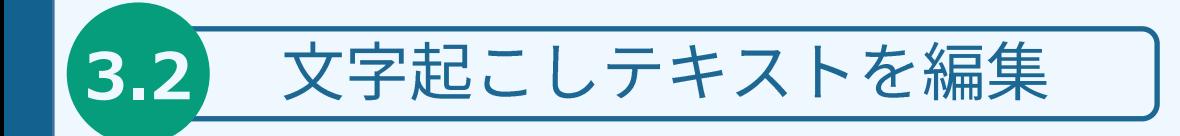

### 編集ツールバー - 発言ブロックの追加 -

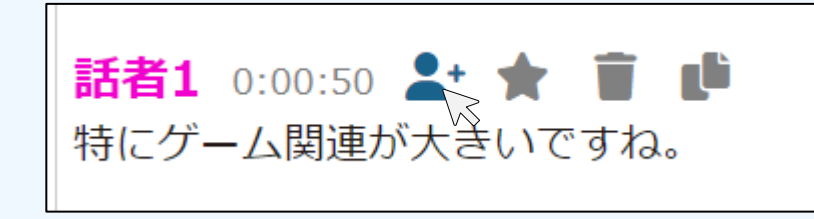

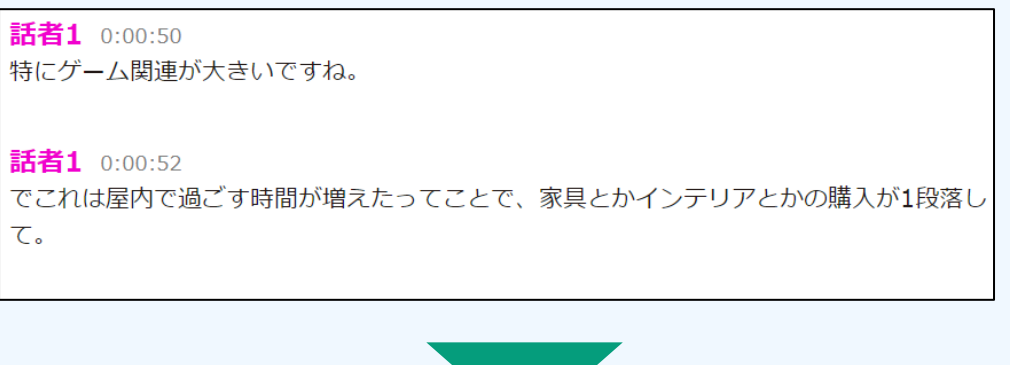

編集ツールバーの人型のアイコンを押すことで、 現在のブロックのすぐ下に、発言ブロックを追加 できます。

発言ブロック追加後、テキストを自由に編集する ことができます。

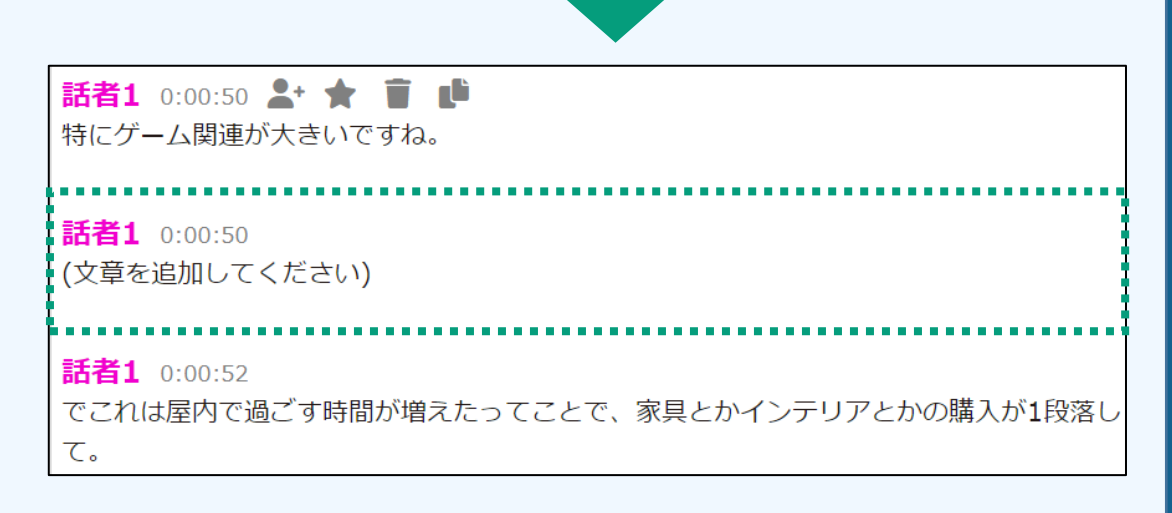

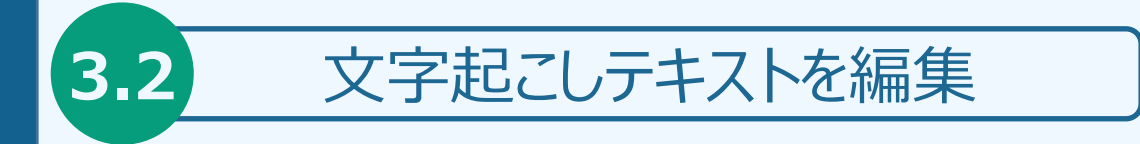

編集ツールバー – ブックマーク機能 –

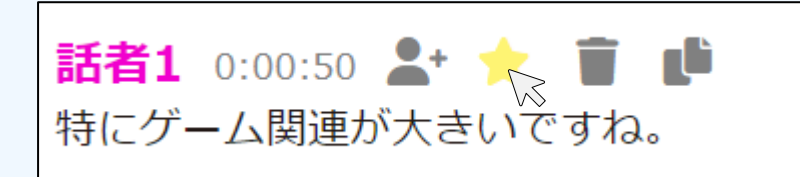

編集ツールバーの星形アイコンを押すことで、 現在のブロックをブックマークに追加します。

ブックマークに追加された文章は、背景の色が変化します。

また、ブックマークの文章は上部ツールバーの 「ブックマーク」から一覧で確認できます。

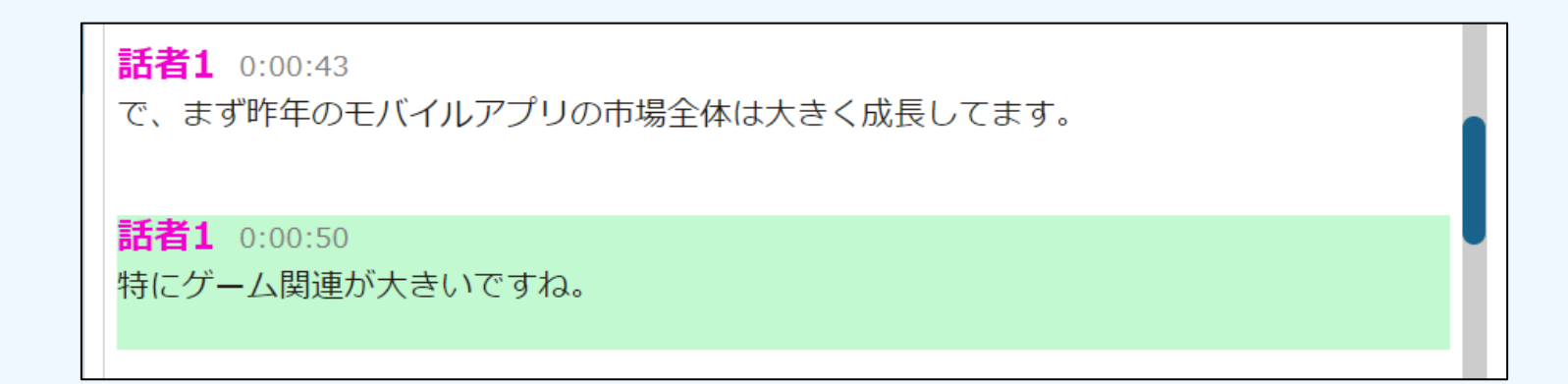

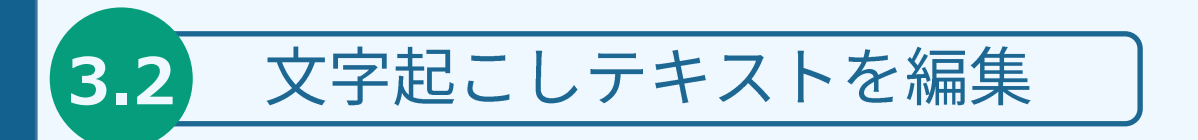

編集ツールバー – ブックマーク一覧表示 –

上部ツールバーの「ブックマーク」を押すことで、ブックマークウィンドウが表示されます

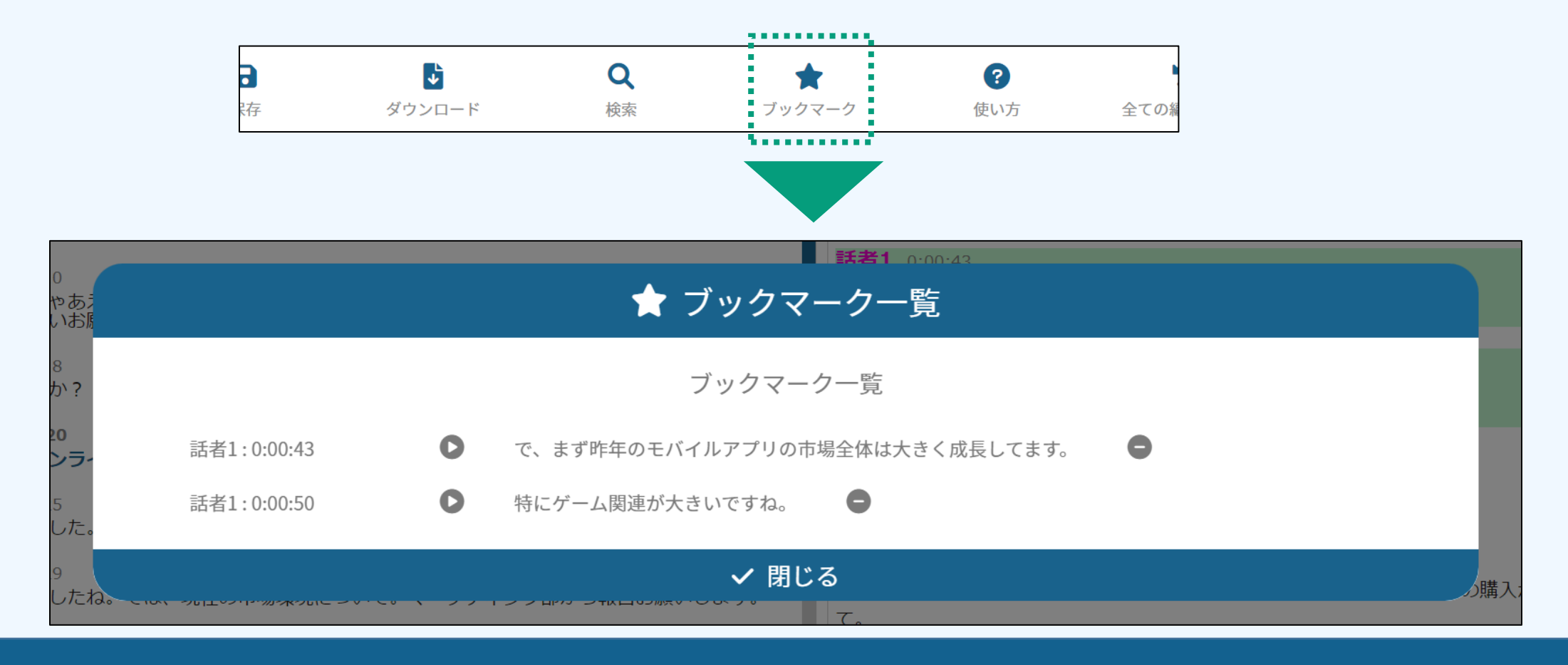

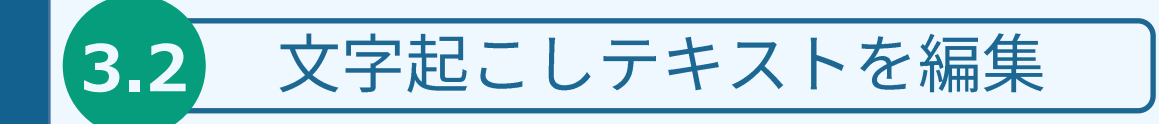

編集ツールバー – 発言の削除 –

編集ツールバーのゴミ箱アイコンを押すことで、 現在のブロックを削除することができます。

削除対象のブロックは下記画像のように、 赤枠で囲まれます。

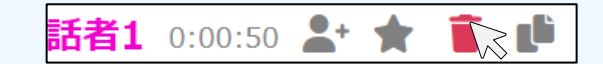

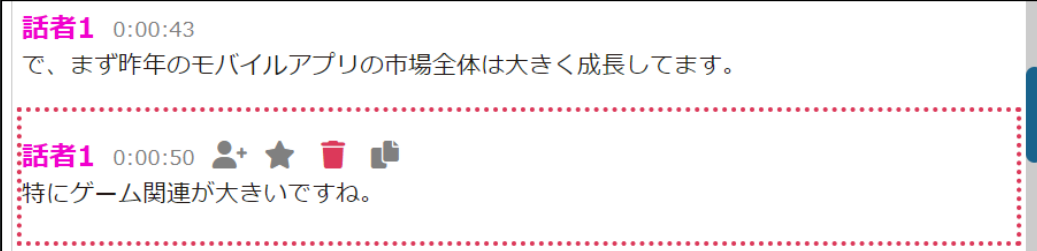

#### 編集ツールバー – 発言の削除 –

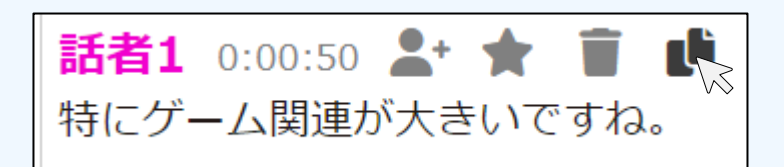

編集ツールバーの一番右のアイコンを押すことで、 現在のブロックのテキストをコピーすることができます。

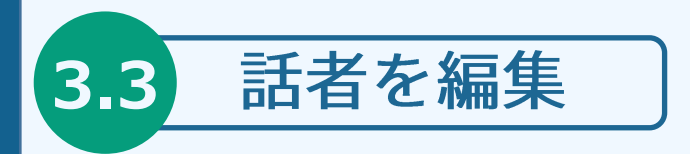

#### 1. 話者名を変更したい場合

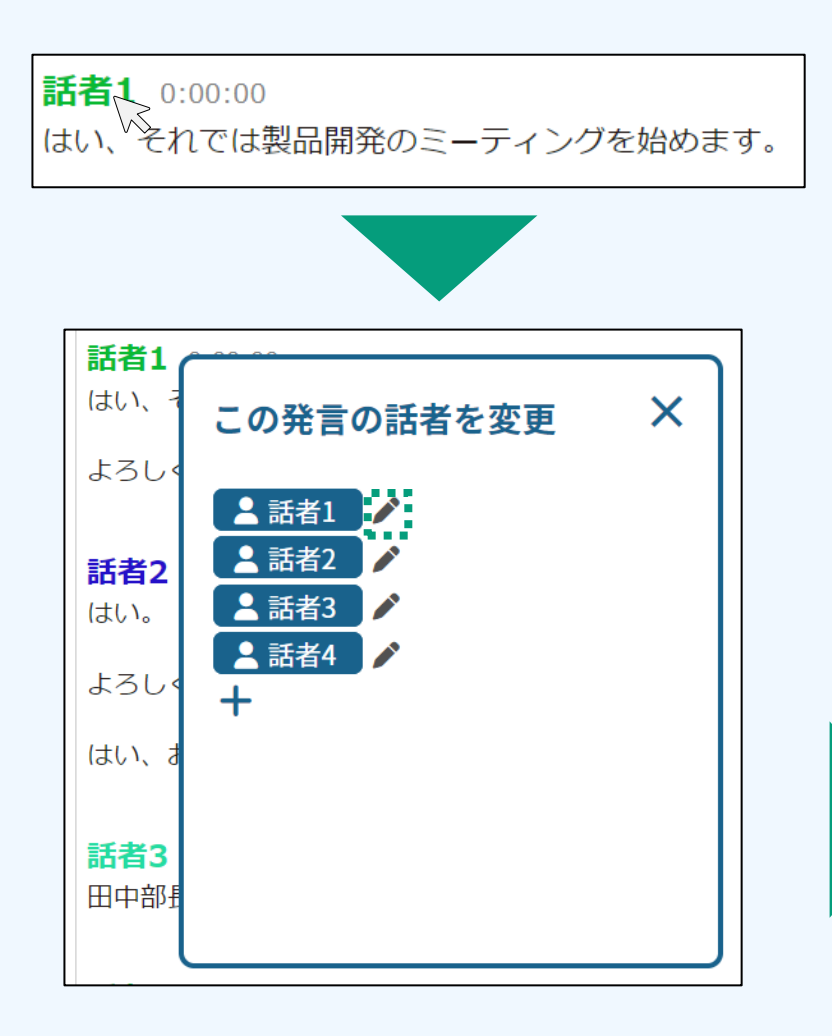

① ブロックの話者名をクリックしてください ② 表示されたPOPUP上で、変更したい話者の 右の「ペン」アイコンをクリックする。 ③ 話者変更POPUP上で話者名を変更してください 4 変更後「確定」ボタンを押してください。

上記の例では、編集画面の「話者1」が 全て変更した話者名となります。

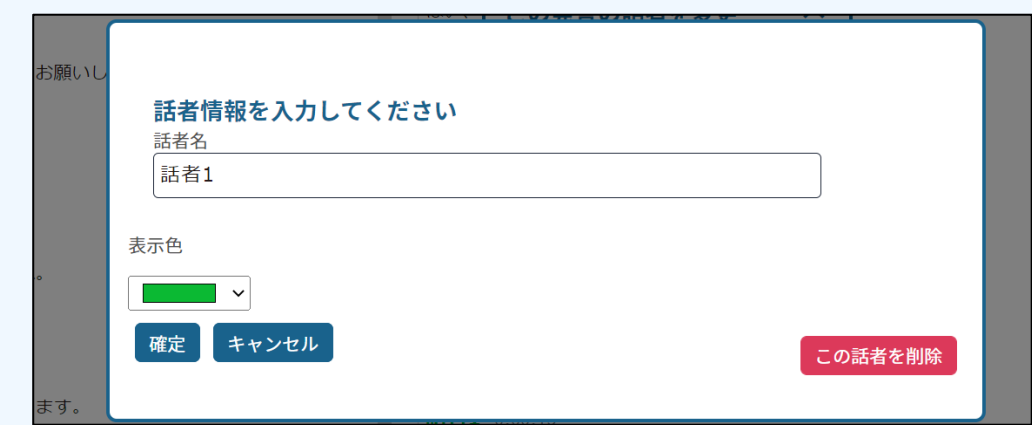

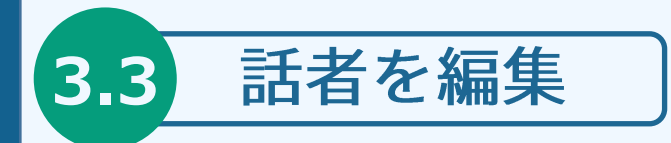

2. 話者を削除したい場合

① ブロックの話者名をクリックしてください

② 表示されたPOPUP上で、変更したい話者の 右の「ペン」アイコンをクリックする。

③ 話者変更POPUP上右下の「この話者を削除」 をクリックしてください。

④ 削除する話者の発言を割り当てる話者を選択 し、「削除実行」を押してください。

右図の例では、編集画面の「話者1」が 全て「話者2」の発言となり、「話者1」は削除 されます。

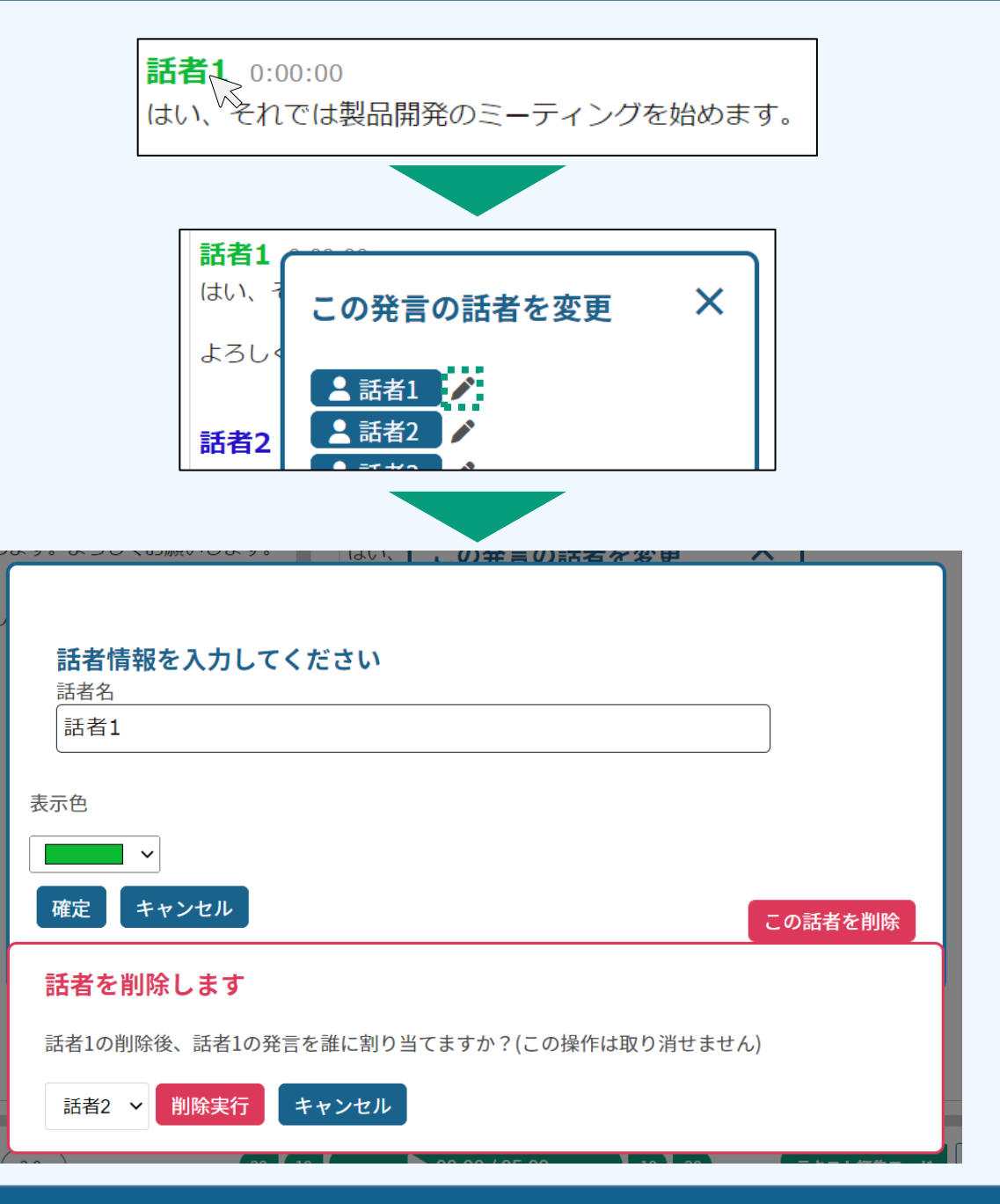

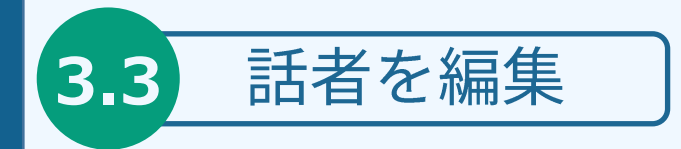

3. 発言ブロックの話者を変更したい場合

① ブロックの話者名をクリックしてください

② 表示されたPOPUP上で、変更したい話者をクリック

対象の発言ブロックのみ話者が変更されます。

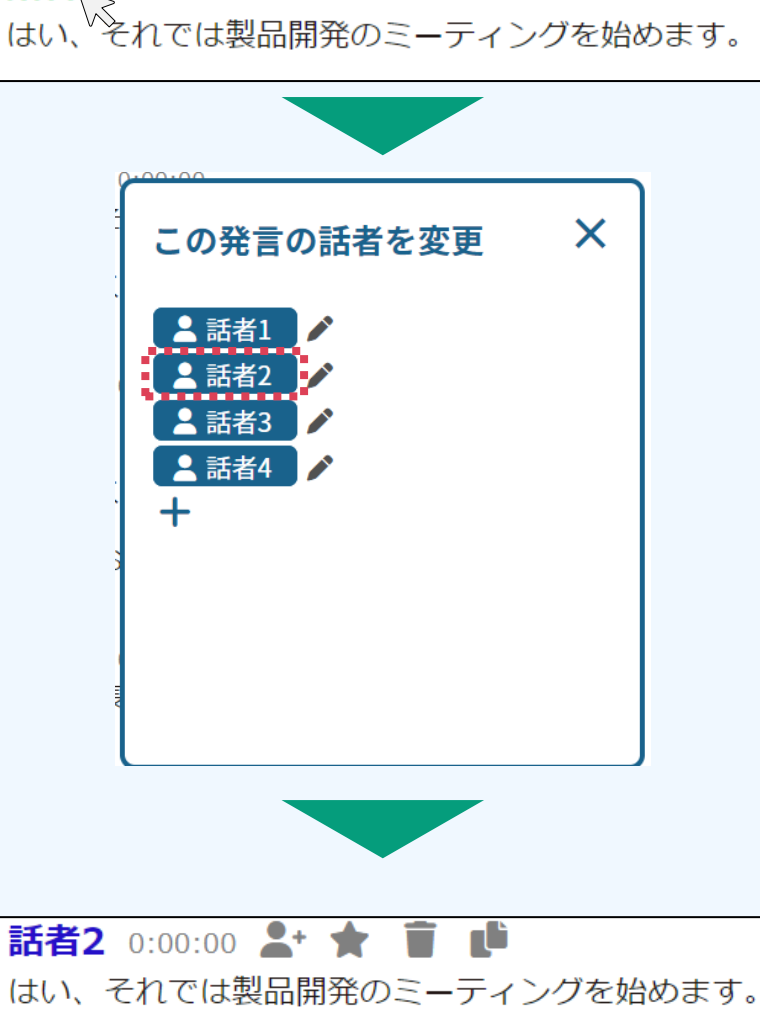

話者1 0:00:00

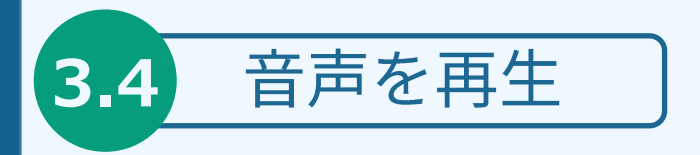

#### 音声を再生するには?

・下部ツールバーの再生ボタンを押すことで、音声の再生/停止が可能です (Ctrl + Spaceでも再生可能です)

・左側再生速度ボタンを押すことで音声の再生速度を変えることができます。

・また、シークバー上をクリックすることで、任意の位置に移動可能です。

・再生ボタン横の早送り、巻き戻しボタンを押すことで、10秒/20秒スキップすることができ ます。

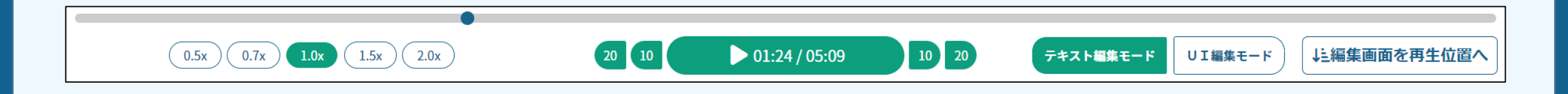

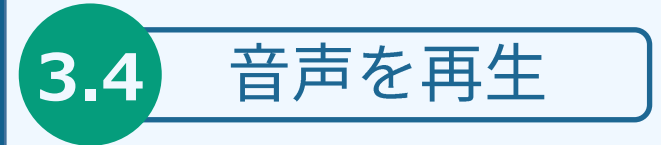

#### 音声再生と文字起こし原文エリア

・音声再生中は、現在再生されている発言を、「文字起こし原文エリア」の発言テキスト上でハイ ライト表示されます。また、ハイライトに合わせてウィンドウが自動スクロールします。

・「文字起こし原文エリア」のテキストをクリックすることで、その発言の位置から再生すること が可能です。

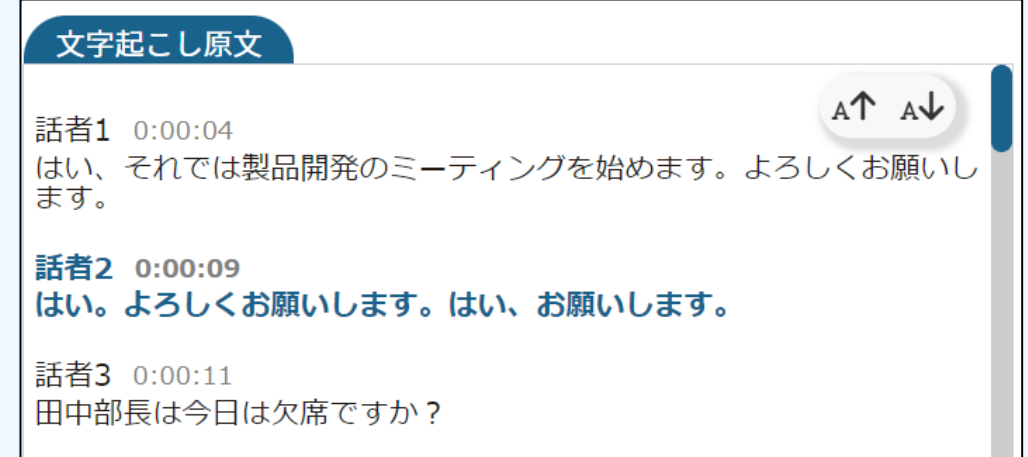

※編集画面はハイライトおよび、自動スクロールされません。編集画面を現在の再生位置に移動 したい場合は、右下の「編集画面を再生位置へ」ボタンを押してください

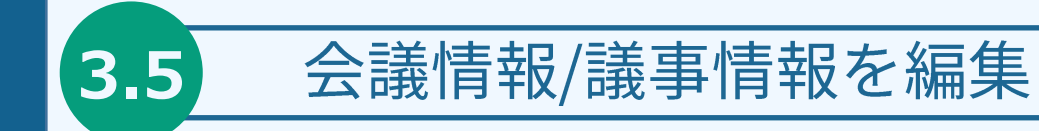

会議情報の編集

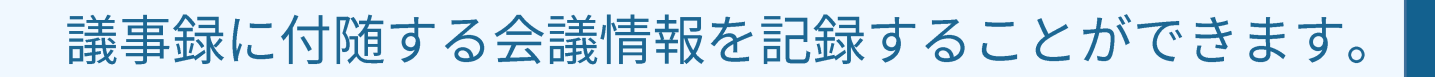

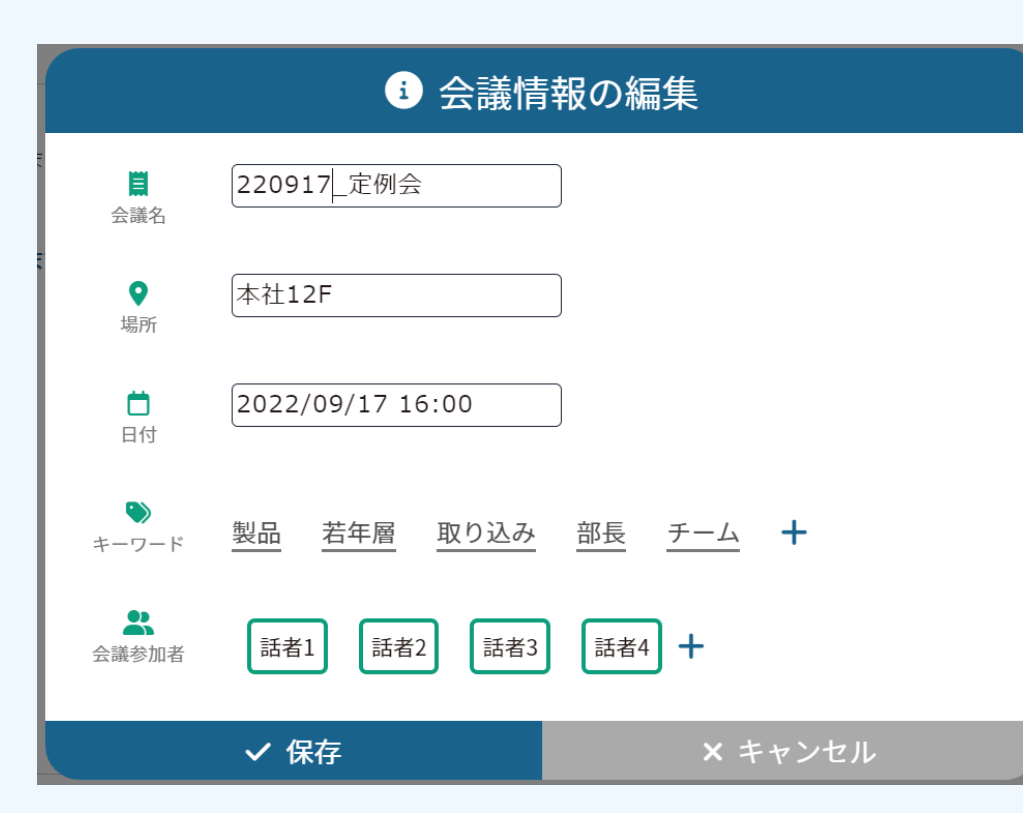

会議名 : 会議のタイトルを記入します。本項目を編集 することで、ホーム画面上の表記も変更されます。

場所:会議を実施した場所を記載します。

日付:会議の日付を記載します。

キーワード:会議/議事録のキーワードを記載します。 自動で最大5つ抽出されます。お客様の手で編集するこ ともできます。

会議参加者:話者情報となります

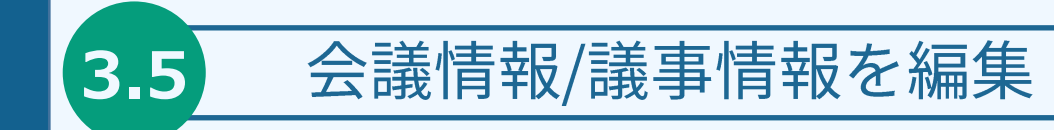

議事情報の編集

#### 議事録に付随する議事情報を記録することができます。

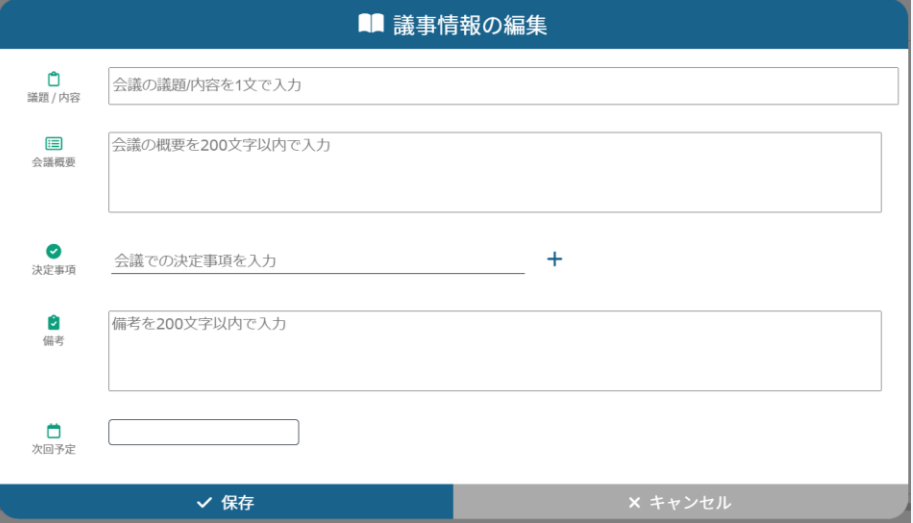

議題/内容 : 会議の議題を記入します。

会議概要:会議の概要を記載いたします。最大200文字 記入可能です。

日付:会議の日付を記載します。

キーワード:会議/議事録のキーワードを記載します。 自動で最大5つ抽出されます。お客様の手で編集するこ ともできます。

会議参加者:話者情報

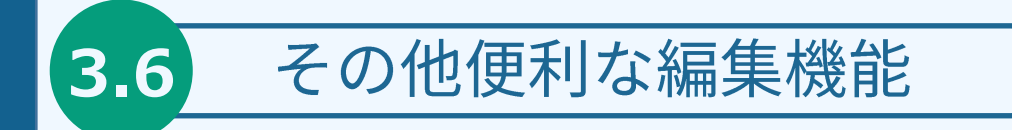

### 議事録アイテム内の検索

上部ツールバーの「検索」、もしくは、Ctrl+Fを押すことで検索ウィンドウが表示されます

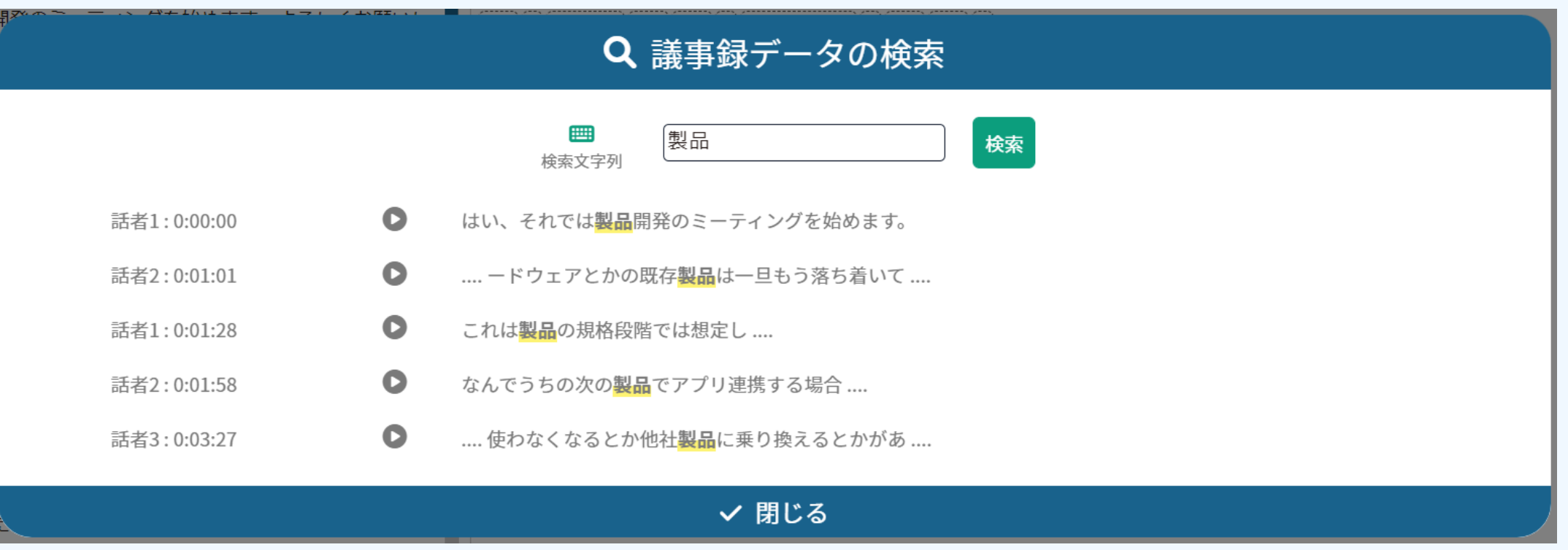

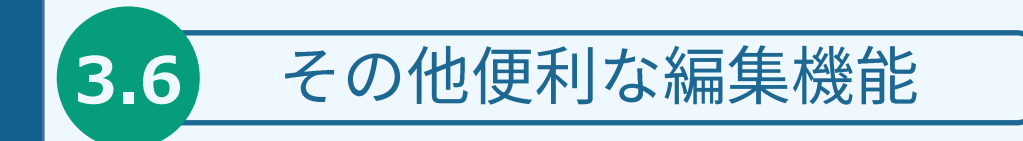

#### UIモードによる編集①

下部ツールバーの編集モードボタンにて「UI編集モード」を選択することでUIによる テキストの編集が可能となります。

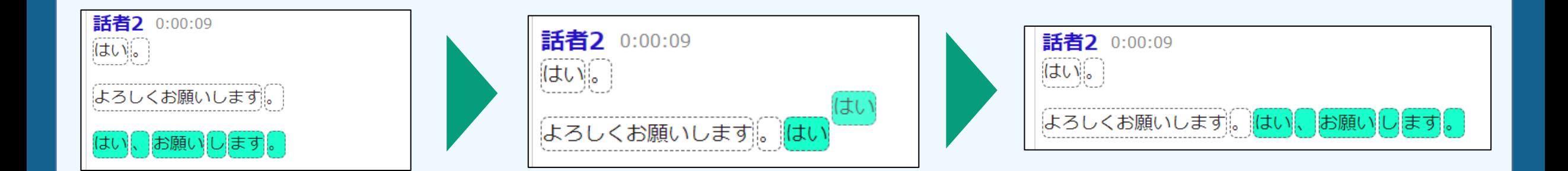

#### 文や単語を選択して、移動したい箇所へドラッグするだけで編集可能

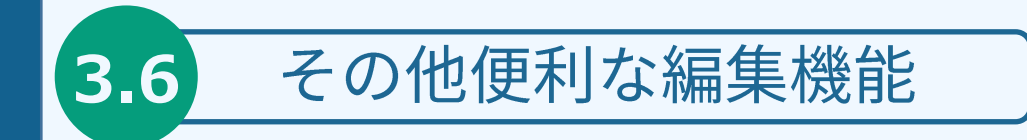

#### UIモードによる編集2

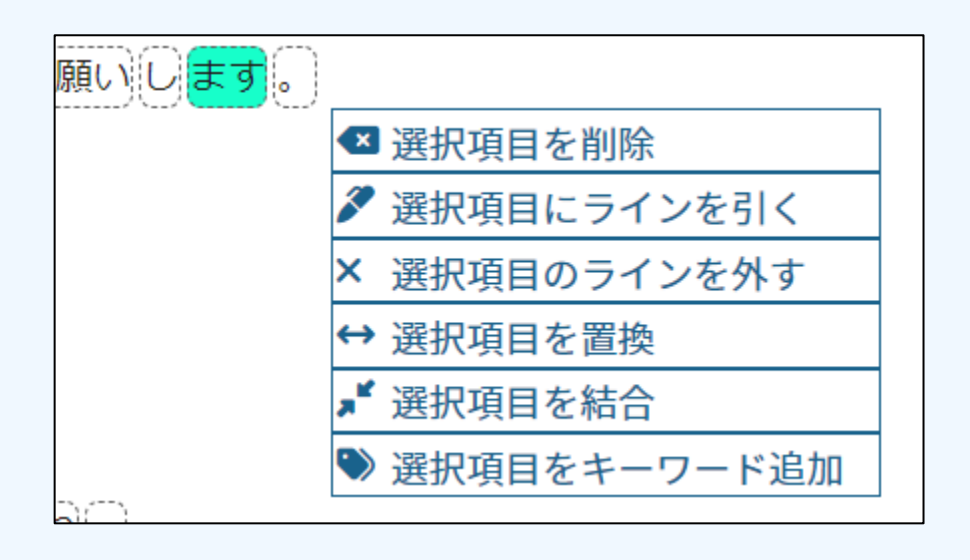

単語を選択し、<u>右クリック</u>することで様々 な操作が可能です。

「選択項目を置換」を選択すると、文中の 単語を一括で別の単語に置き換えることが できます。

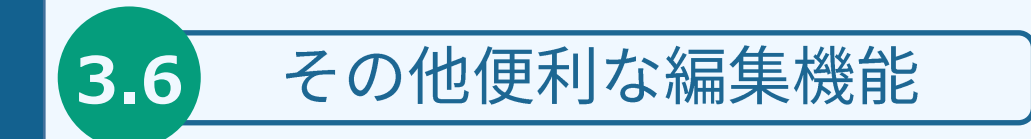

### 全ての編集を取り消す

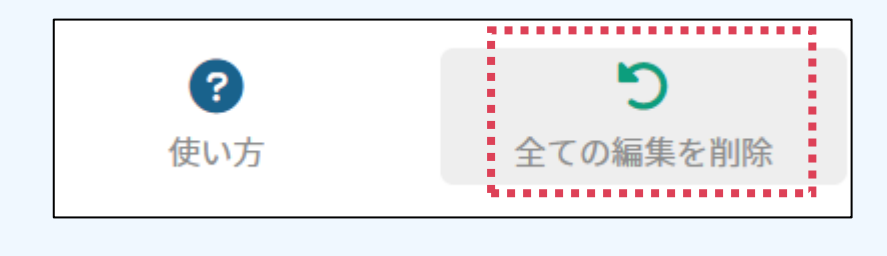

#### ① 上部ツールバー「全ての編集を削除」をクリック 2 「はい」をクリック

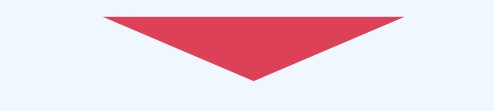

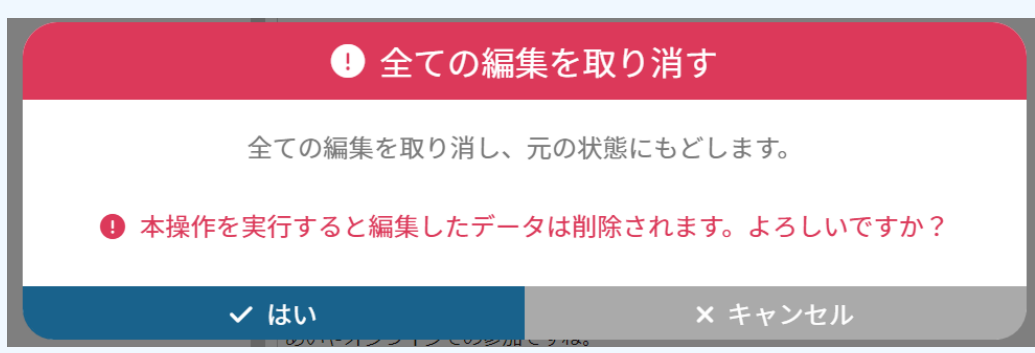

#### ※本操作で、削除した編集データは、 元に戻すことができません

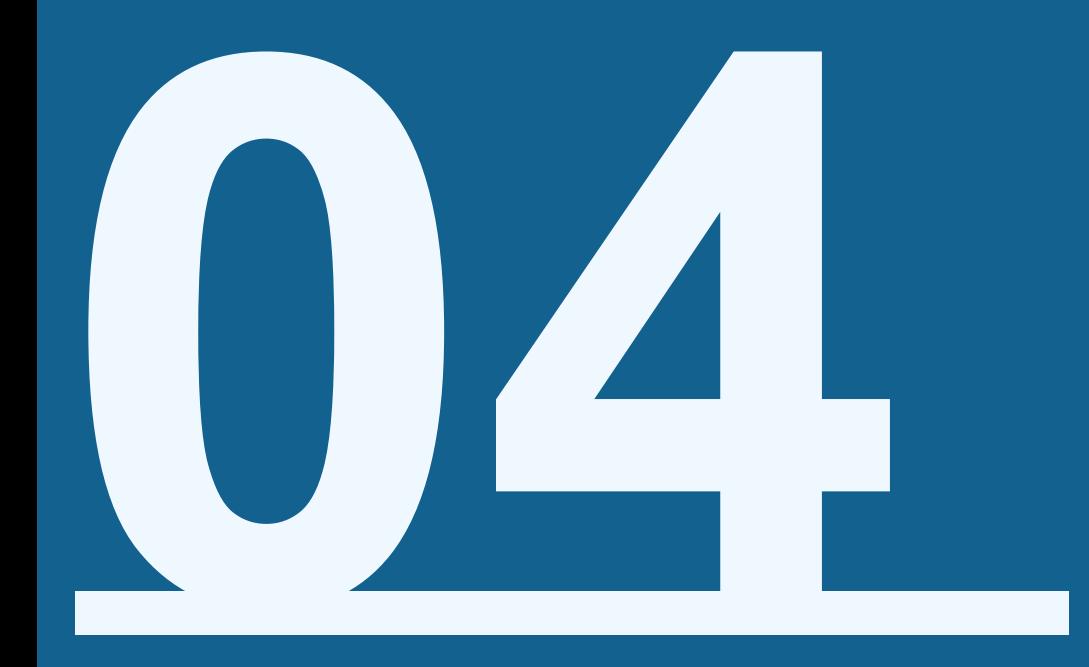

# データをダウンロードしたい

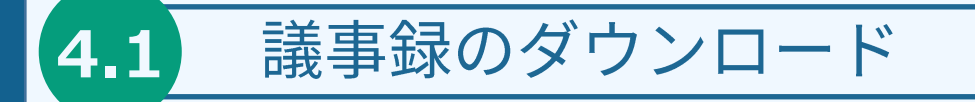

#### 議事録のダウンロード方法

- 議事録アイテム画面、上部ツールバーの「ダウンロード」を押す  $(1)$
- 「議事録Wordファイル」を押す  $(2)$
- POPUPが表示されるので、必要な設定項目にチェックを入れる  $(3)$
- 作成者名を記入する(未記入でも可能です)  $\bigcirc$
- ダウンロードを押すと自動でダウンロードが開始されます  $(5)$

C ダウンロード ヨテキストファイル W 議事録Wordファイル 1 音声ファイル

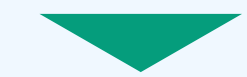

※事前に、会議情報 / 議事情報を入力して おくと、出力される議事録に反映されます。

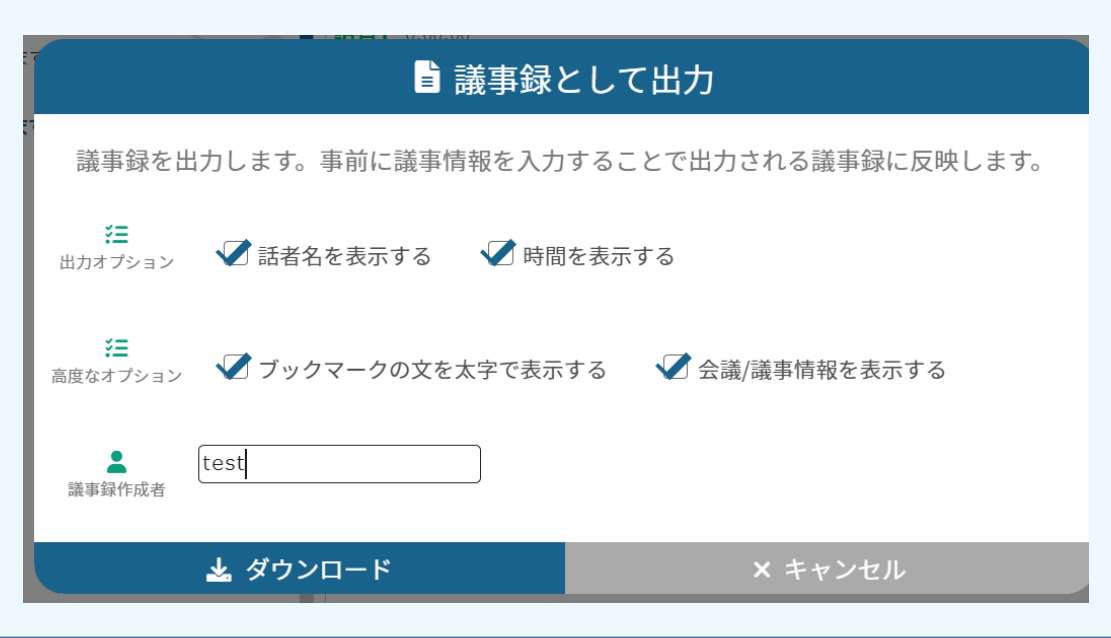

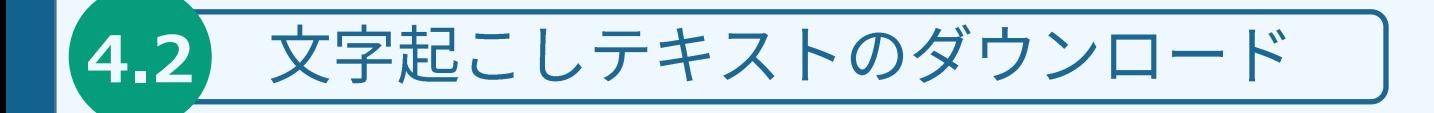

#### 文字起こしテキストのダウンロード方法

- 議事録アイテム画面、上部ツールバーの「ダウンロード」を押す  $(1)$ 「テキストファイル」を押す  $(2)$
- POPUPが表示されるので、必要な設定項目にチェックを入れる  $\circled{3}$
- ダウンロードを押すと自動でダウンロードが開始されます  $\left( 4\right)$

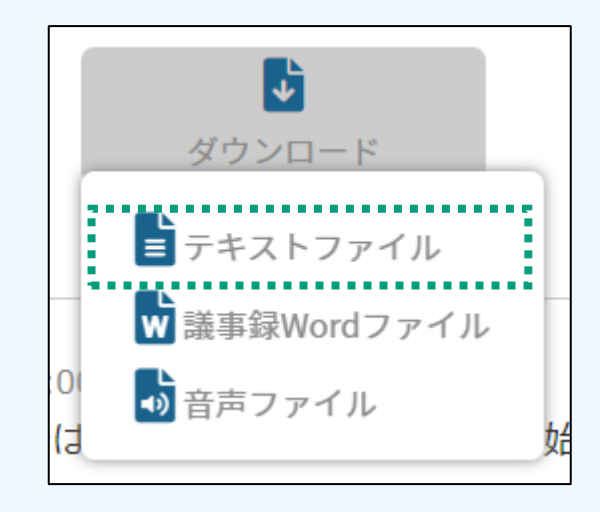

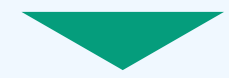

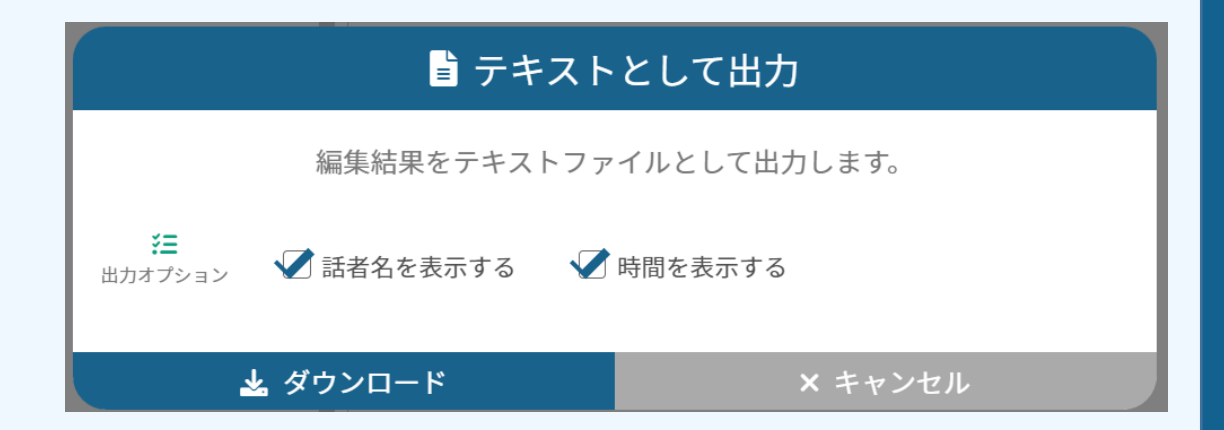

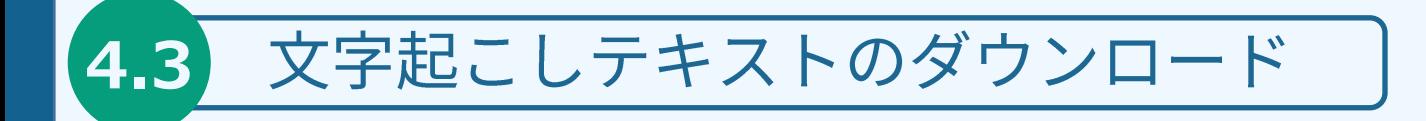

### 音声のダウンロード方法

- ① 議事録アイテム画面、上部ツールバーの「ダウンロード」を押す
- ② 「音声ファイル」を押す
- 3 自動でダウンロードが開始されます

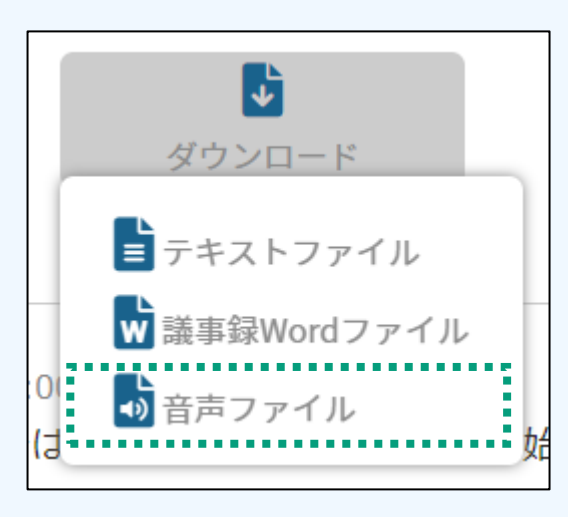

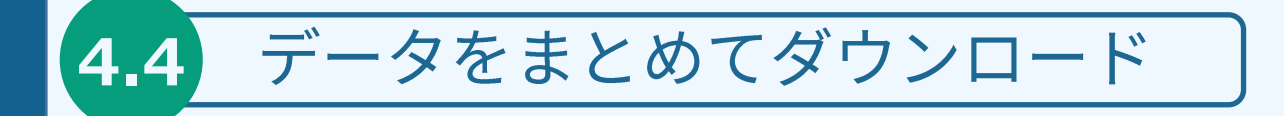

### データをまとめてダウンロード

- ① ホーム画面にてダウンロードしたい項目にチェックを入れます
- ② ツールエリア「ダウンロード」をクリックします
- ③ POPUPが表示されるので、ダウンロードしたい項目を選択します
- ④ メールアドレスを入力し、下部「ダウンロード」を押下します
- 5 メールアドレス宛にダウンロード用のURLが届くので、クリックすること でダウンロードが開始されます

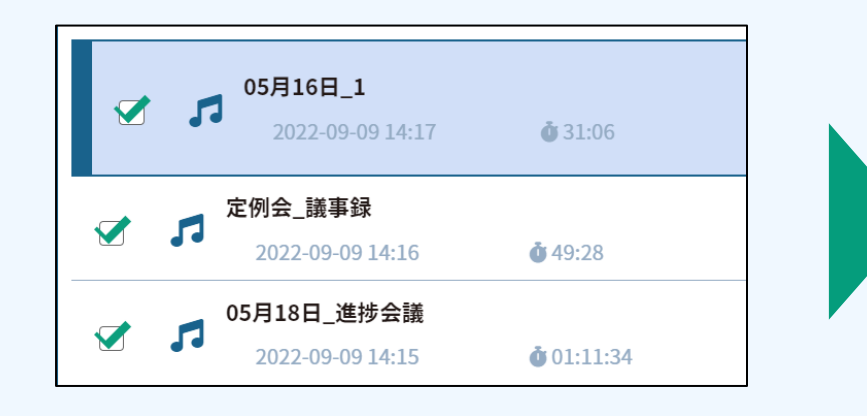

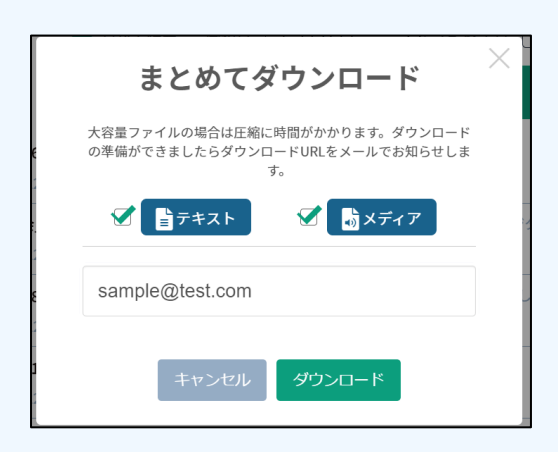

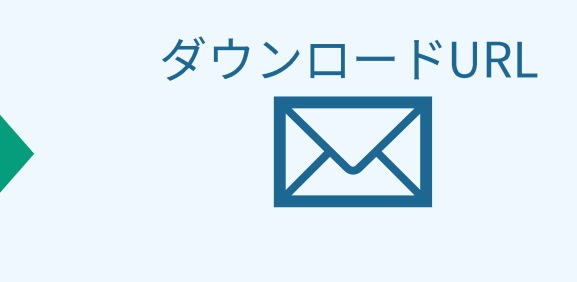

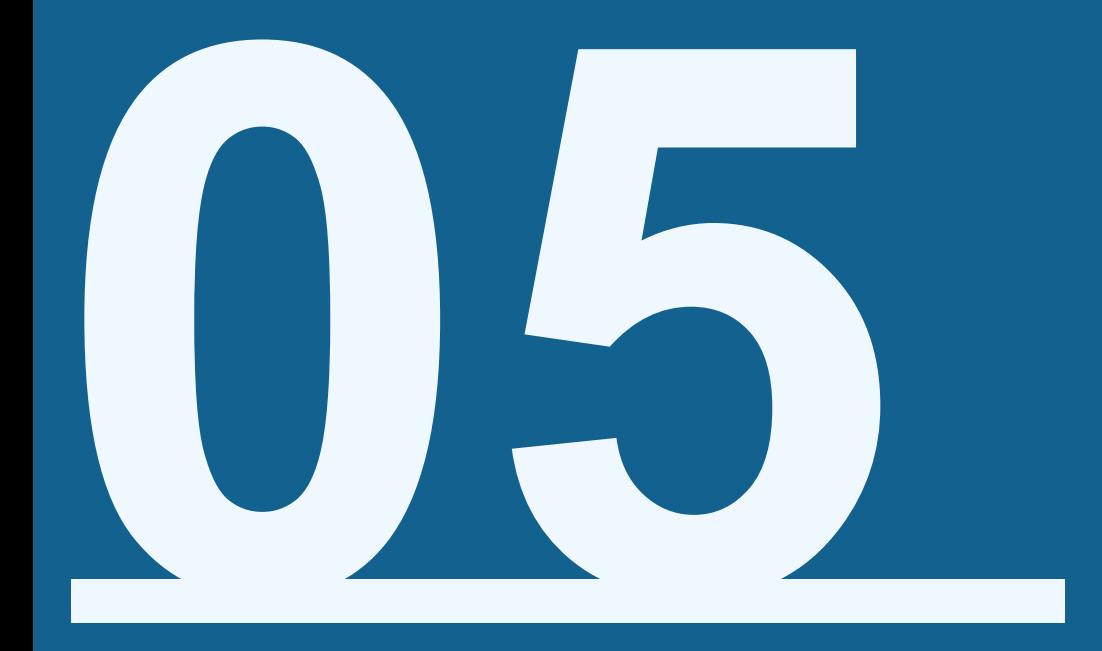

# プランの確認/変更をしたい

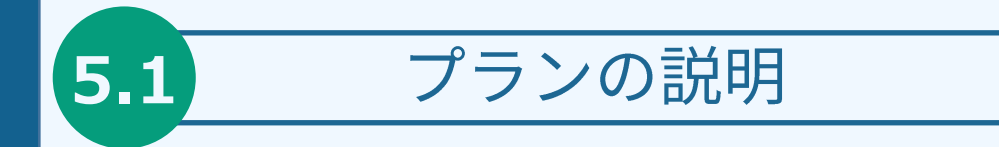

### プランの説明

#### プランの詳細に関しましては、以下弊社HPに記載されております。こちらをご確認くださいませ。

https://www.iflytek.co.jp/voiter/

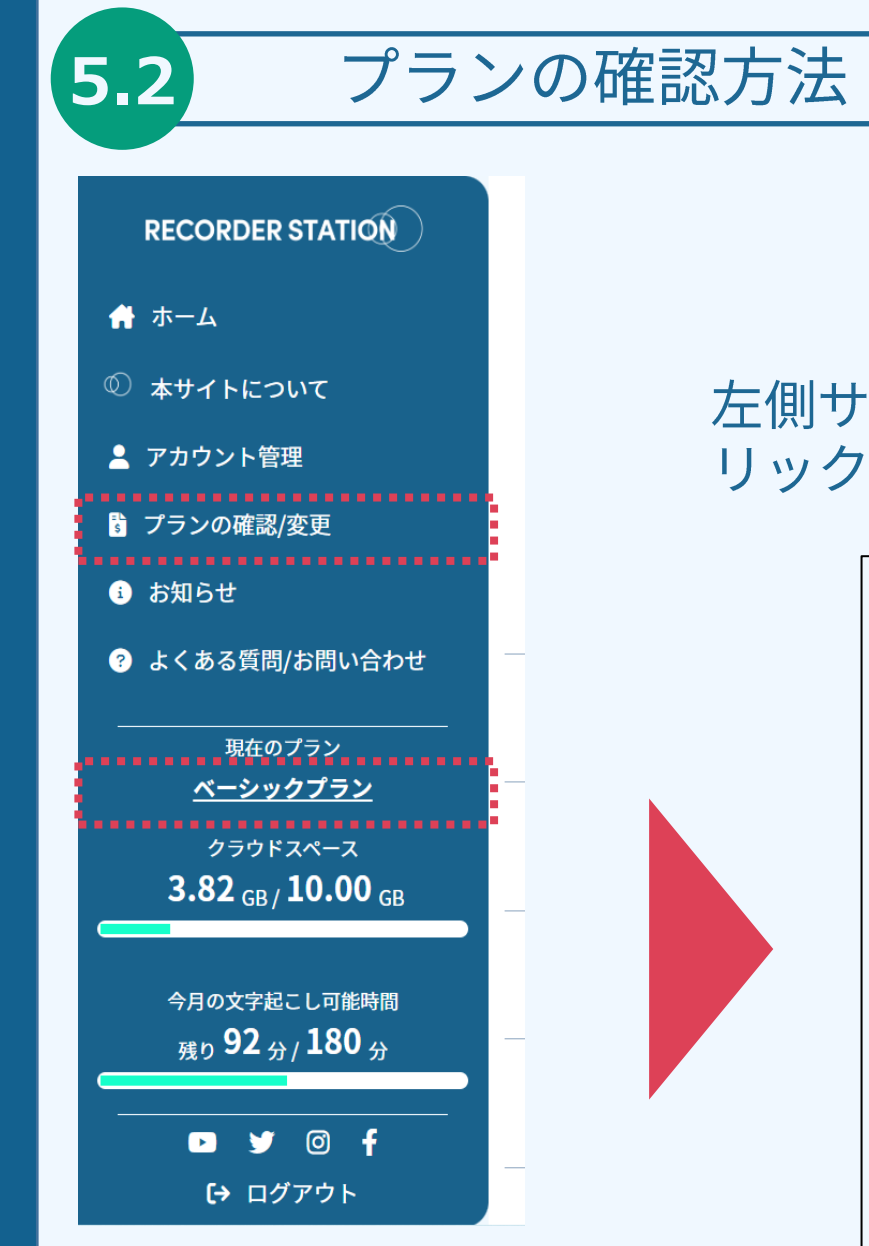

### プランの確認方法

左側サイドナビの「プランの確認/変更」もしくは、現在のプランをク リックすることでお客様のプランが表示されます。

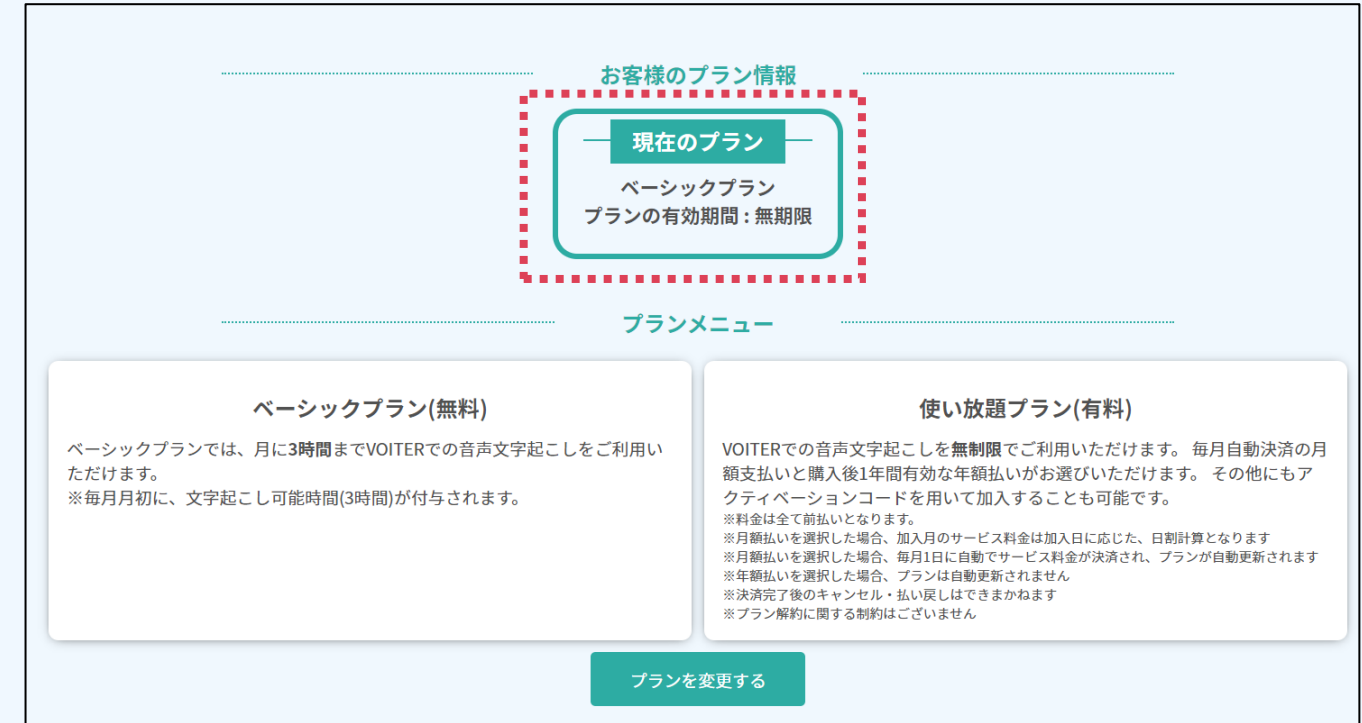

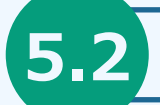

## プランの変更方法

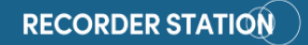

骨ホーム

1 本サイトについて

▲ アカウント管理

■ プランの確認/変更

6 お知らせ

● よくある質問/お問い合わせ

- 現在のプラン ベーシックプラン クラウドスペース  $3.82$  GB/  $10.00$  GB

> 今月の文字起こし可能時間 残り 92分/180分

**D y** © f [→ ログアウト

プランの変更方法

① 左側サイドナビの「プランの確認/変更」もしくは、現在のプランを クリックし、プランページを開きます。 ② 下部「プランを変更する」をクリックします

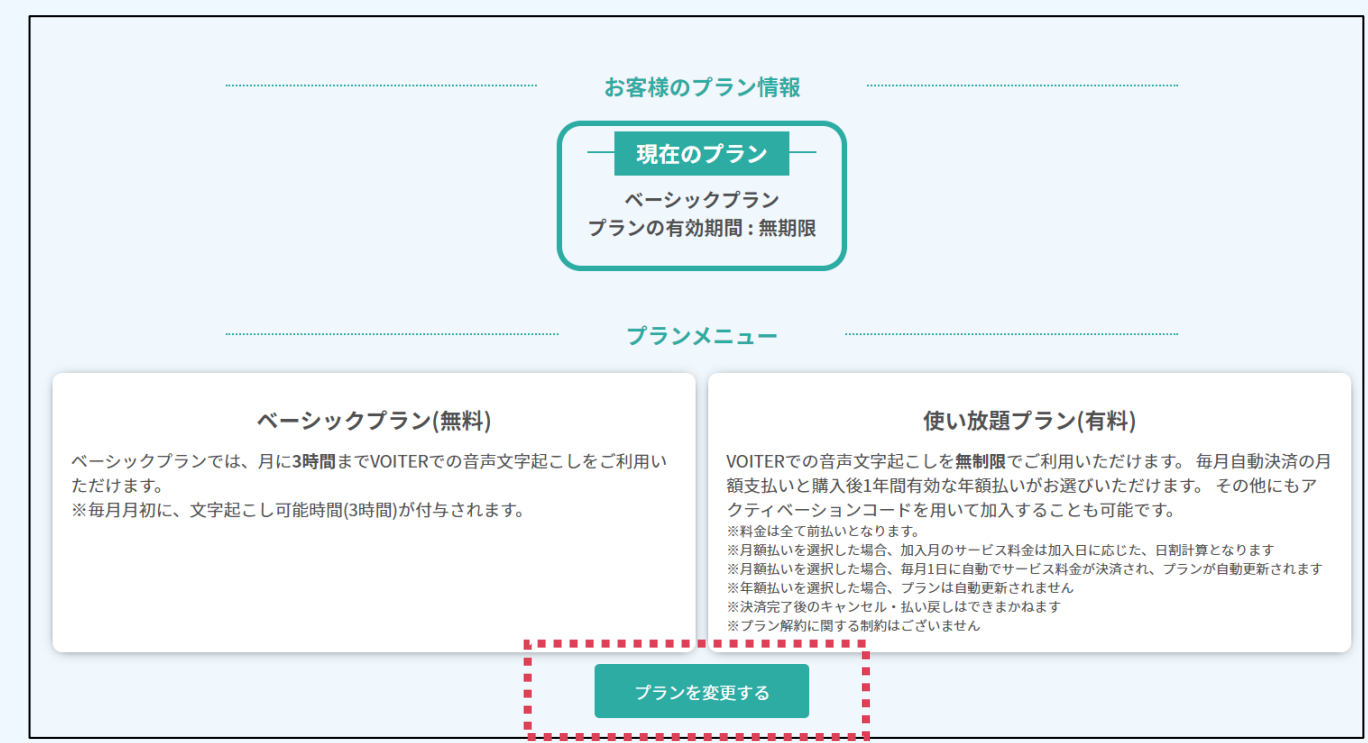

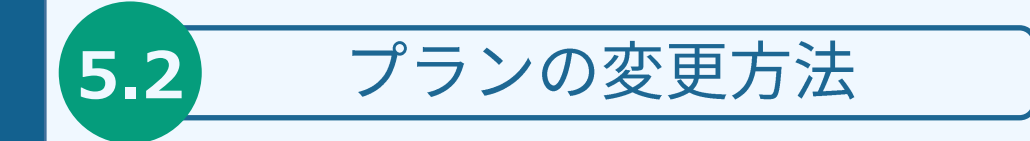

- $\circled{3}$ 自身が加入したいプランを選択します。
- ④ 使い放題プランの場合、外部決済サイトが別タブで開きます。「コードによるプラン加入」を 選択した場合、アクティベーションコードの入力が必要となります。 アクティベーションコードを用いたプランの変更は以下をご参照ください。 https://www.iflytek.co.jp/voiter-prepaid/
- 3 処理が完了したのちに、プランが変更されます

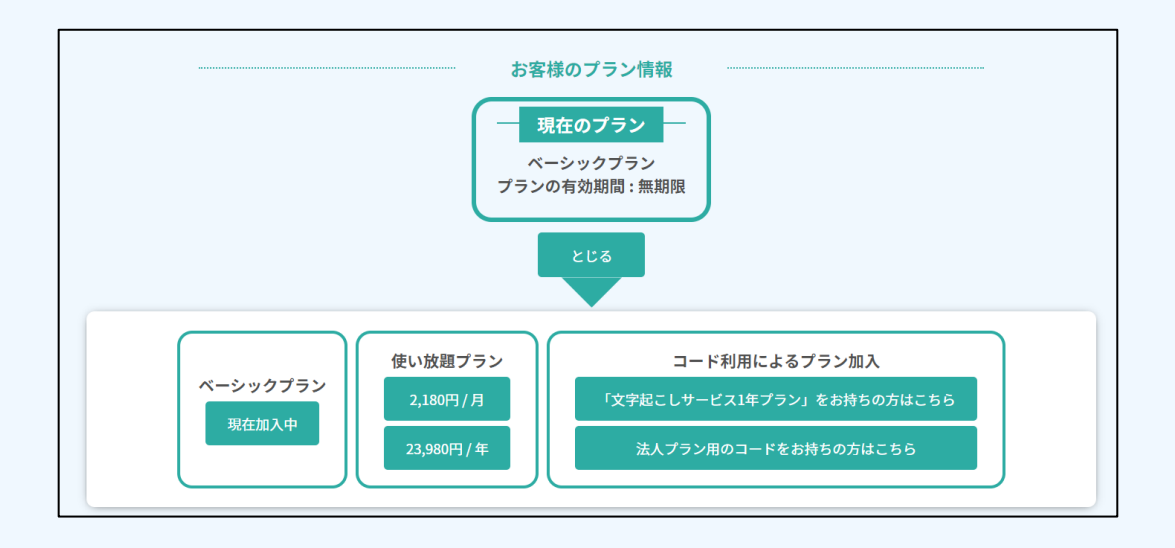

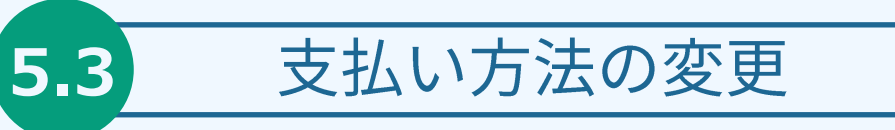

### 支払い方法の変更

#### 骨 ホーム

**① 本サイトについて** 

▲ アカウント管理

アカウント情報の確認/変更 パスワード変更 支払い方法の管理 領収書の発行

■ プランの確認/変更

← お知らせ

左側サイドナビの「アカウント管理」> 「支払い方法の管理」をク  $(1)$ リックします。

「登録・編集画面を開く」をクリックすることが、外部決済サイトの  $(2)$ クレジットカード編集画面が開きます。

※本設定は使い放題プラン(月額)に加入しているお客様のみ有効です

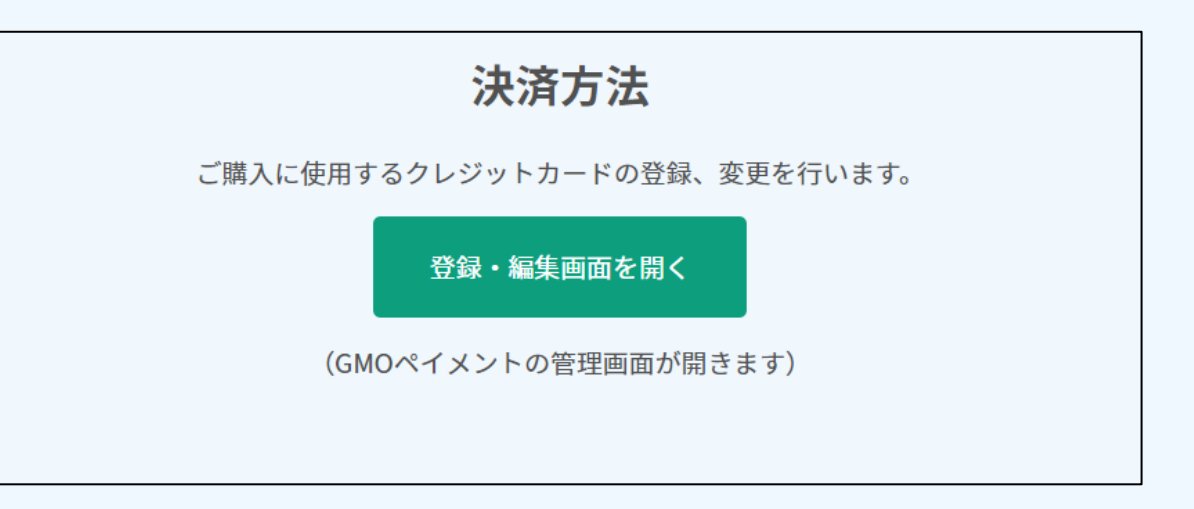

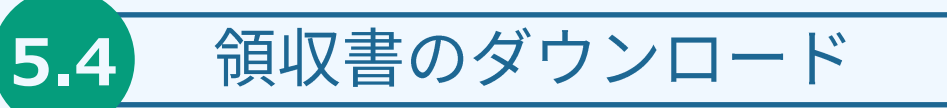

#### ● ホーム

#### 1 本サイトについて

2 アカウント管理

アカウント情報の確認/変更 パスワード変更 支払い方法の管理 領収書の発行

- プランの確認/変更
- ← お知らせ

### 領収書のダウンロード方法

- 左側サイドナビの「アカウント管理」> 「領収書の発行」をクリックし  $(1)$ ます。
- ② 購入履歴が表示されるので、発行したい購入履歴の「ダウンロード」ボ タンをクリック
- 宛名を入力し、決定を押すことで自動でダウンロードが開始されます  $(3)$

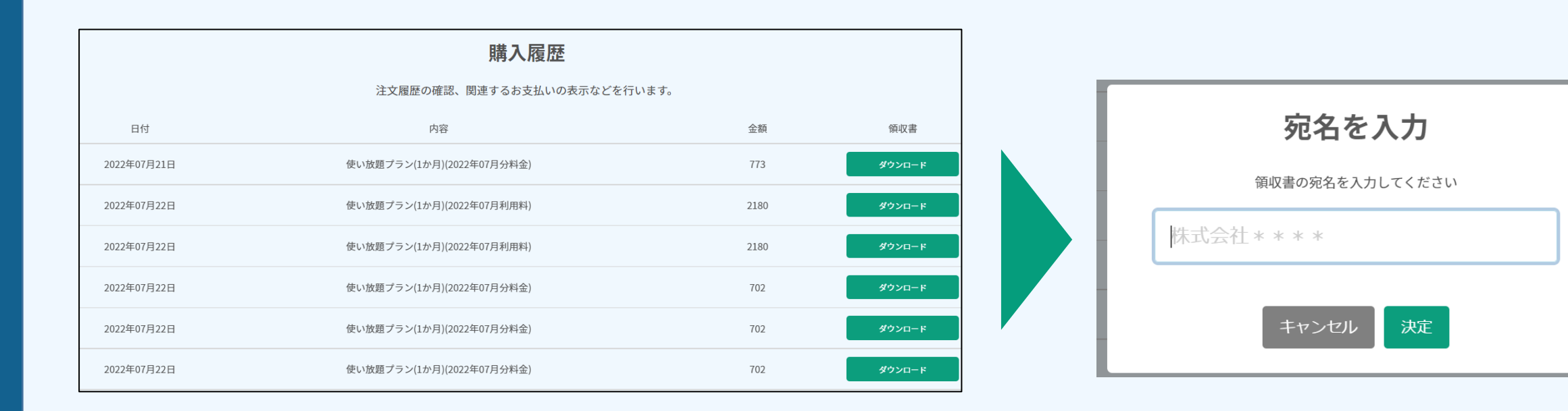

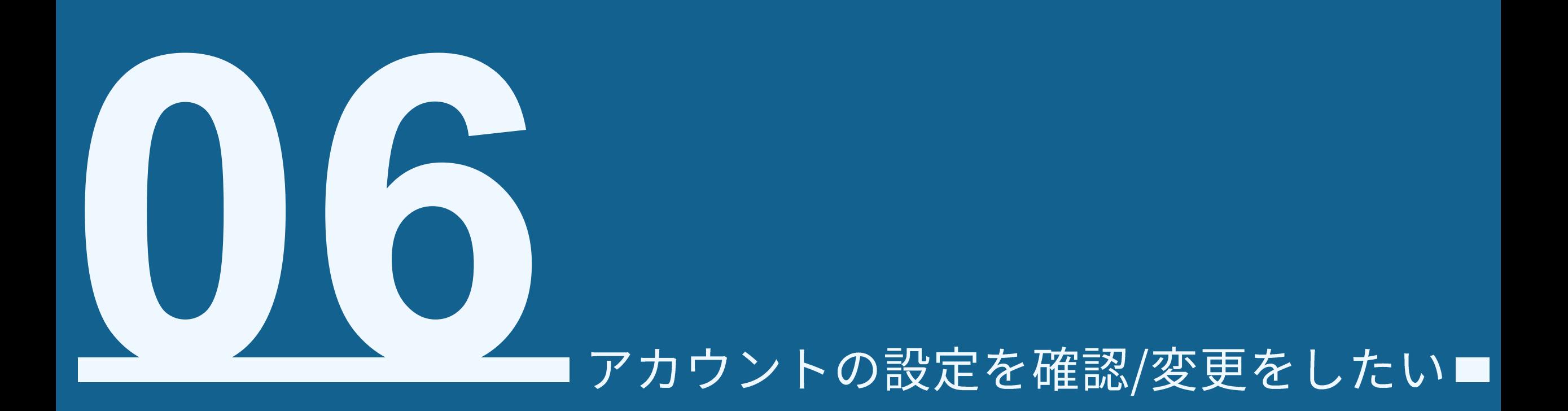

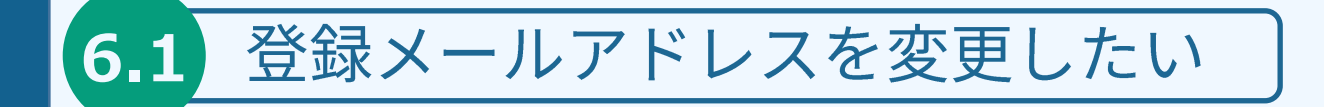

#### メールアドレスの変更方法

- ① 左側サイドナビの「アカウント管理」> 「アカウント情報の確認/変更」 をクリックします。
- ② 編集をクリックします
- ③ 登録アドレス横の「登録アドレスを変更」をクリックします
- 4 新しいメールアドレスを入力します

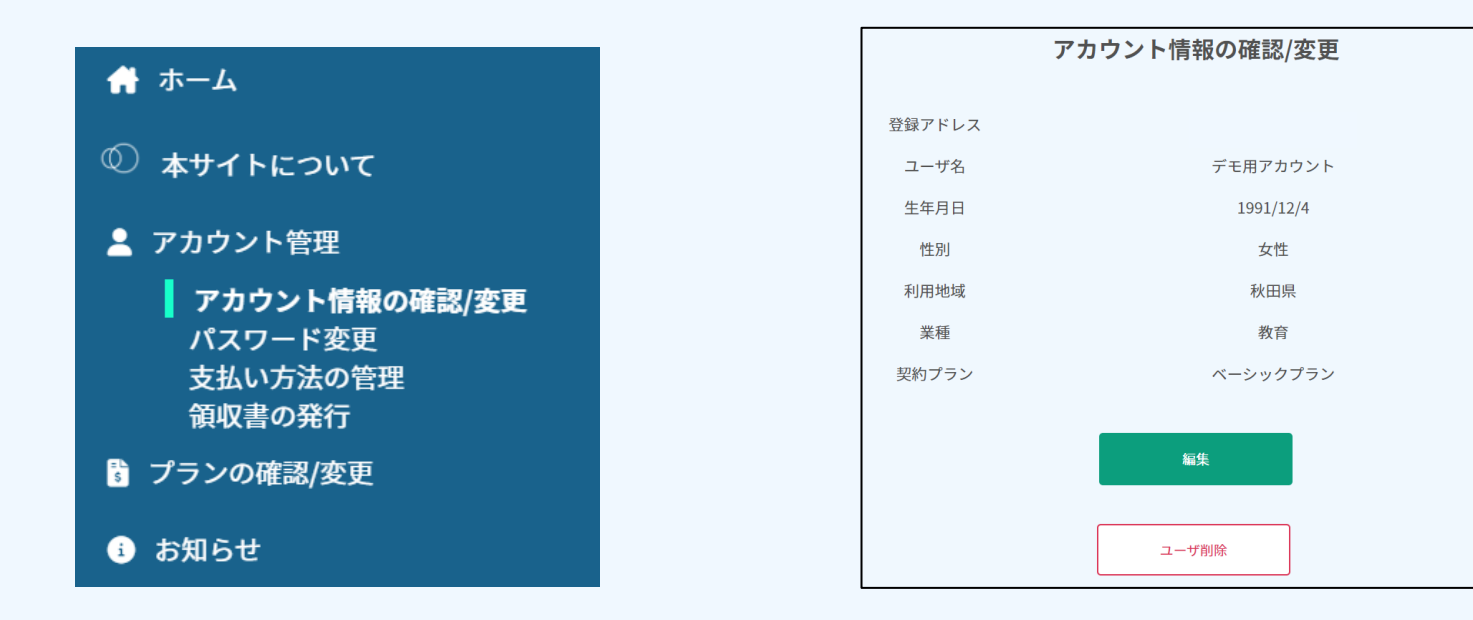

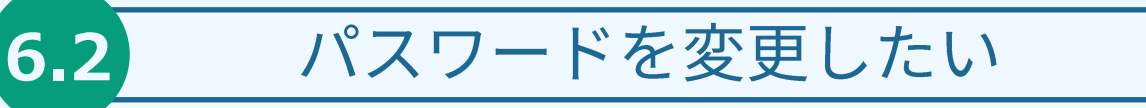

#### パスワードの変更方法

- ① 左側サイドナビの「アカウント管理」> 「パスワード変更」をクリック します。
- ② 現在のパスワード/新しいパスワードを入力します
- $\circled{3}$ 「変更」をクリックします

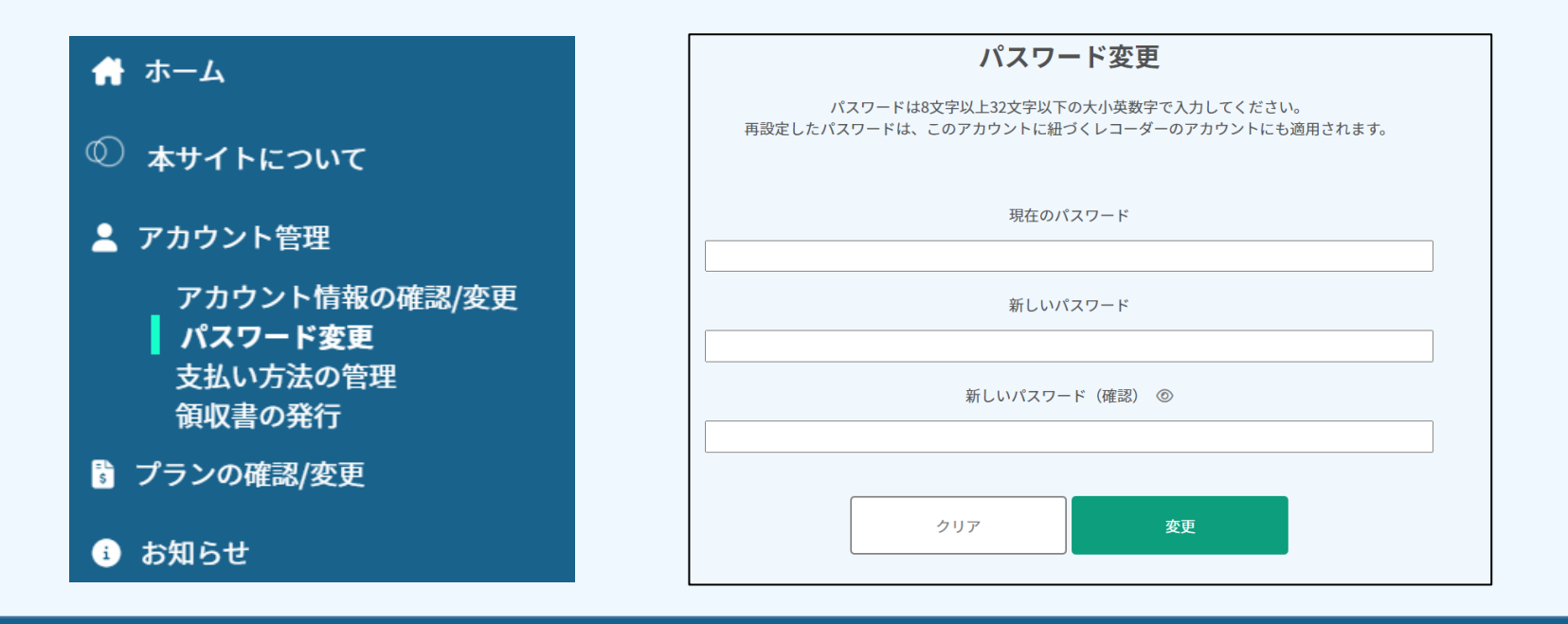

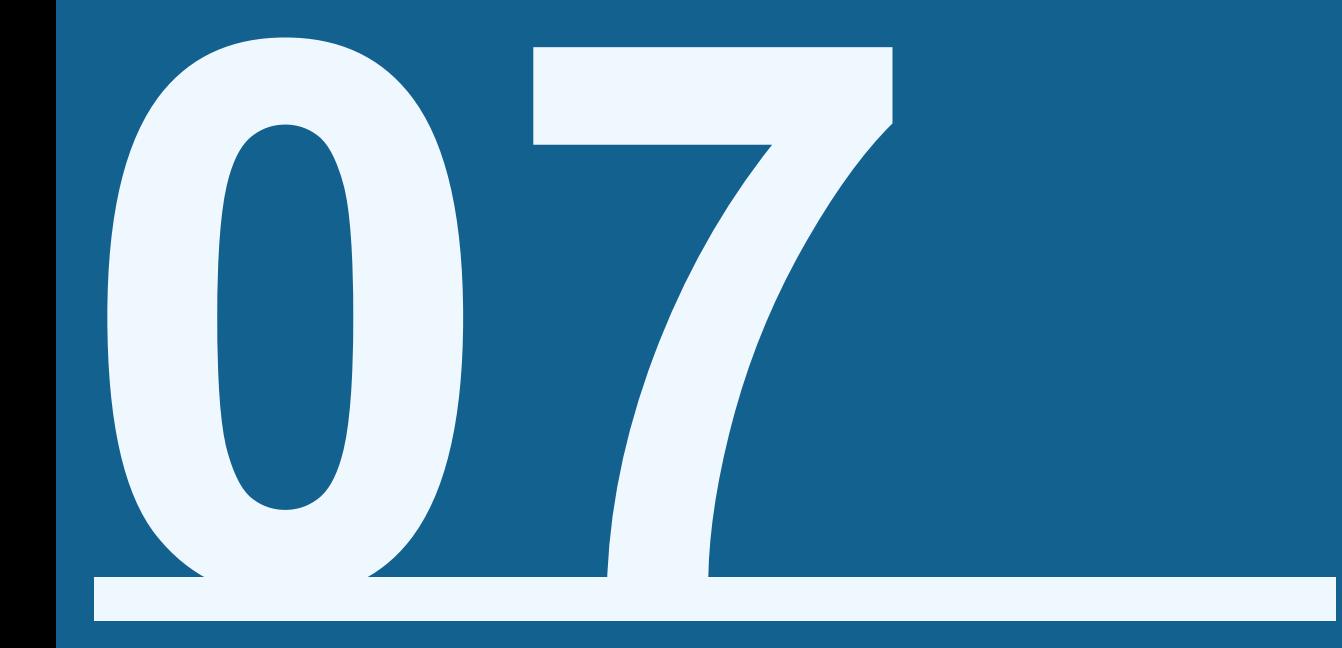

# お問い合わせ先

### RECORDER STATIONに関するお問い合わせ先は以下となります

https://www.iflytek.co.jp/product-support/

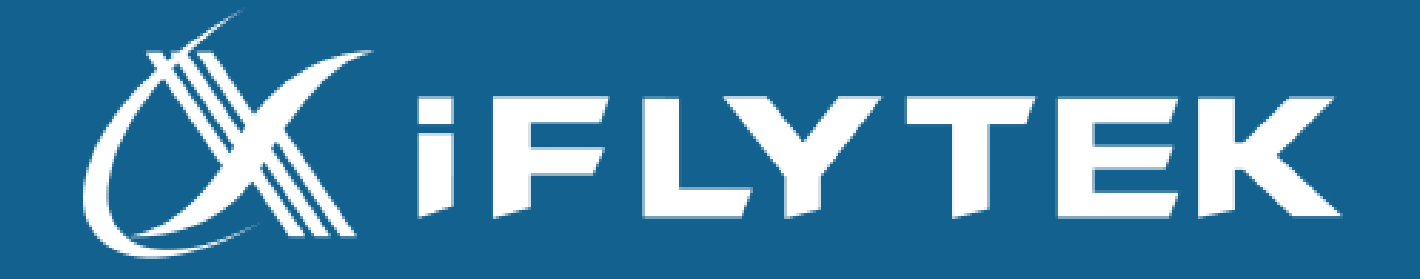